<span id="page-0-0"></span>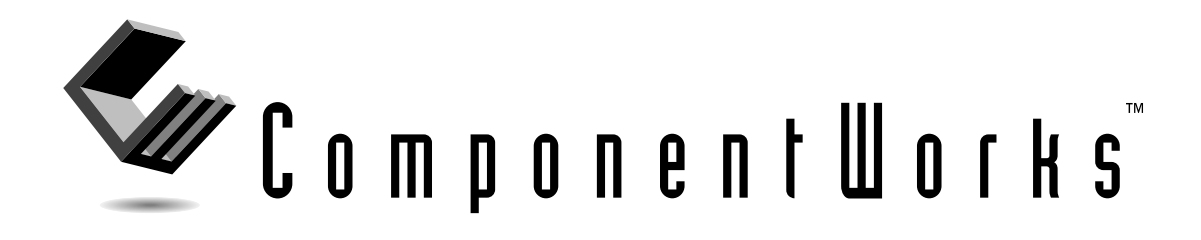

# **Getting Results with ComponentWorks™ Autotuning PID**

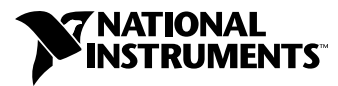

August 1998 Edition Part Number 322064A-01

#### **Internet Support**

E-mail: support@natinst.com FTP Site: ftp.natinst.com Web Address: http://www.natinst.com

#### **Bulletin Board Support**

BBS United States: 512 794 5422 BBS United Kingdom: 01635 551422 BBS France: 01 48 65 15 59

**Fax-on-Demand Support**

512 418 1111

**Telephone Support (USA)** Tel: 512 795 8248 Fax: 512 794 5678

#### **International Offices**

Australia 03 9879 5166, Austria 0662 45 79 90 0, Belgium 02 757 00 20, Brazil 011 288 3336, Canada (Ontario) 905 785 0085, Canada (Québec) 514 694 8521, Denmark 45 76 26 00, Finland 09 725 725 11, France 01 48 14 24 24, Germany 089 741 31 30, Hong Kong 2645 3186, Israel 03 6120092, Italy 02 413091, Japan 03 5472 2970, Korea 02 596 7456, Mexico 5 520 2635, Netherlands 0348 433466, Norway 32 84 84 00, Singapore 2265886, Spain 91 640 0085, Sweden 08 730 49 70, Switzerland 056 200 51 51, Taiwan 02 377 1200, United Kingdom 01635 523545

#### **National Instruments Corporate Headquarters**

6504 Bridge Point Parkway Austin, Texas 78730-5039 USA Tel: 512 794 0100

© Copyright 1998 National Instruments Corporation. All rights reserved.

# **Important Information**

#### **Warranty**

The media on which you receive National Instruments software are warranted not to fail to execute programming instructions, due to defects in materials and workmanship, for a period of 90 days from date of shipment, as evidenced by receipts or other documentation. National Instruments will, at its option, repair or replace software media that do not execute programming instructions if National Instruments receives notice of such defects during the warranty period. National Instruments does not warrant that the operation of the software shall be uninterrupted or error free.

A Return Material Authorization (RMA) number must be obtained from the factory and clearly marked on the outside of the package before any equipment will be accepted for warranty work. National Instruments will pay the shipping costs of returning to the owner parts which are covered by warranty.

National Instruments believes that the information in this manual is accurate. The document has been carefully reviewed for technical accuracy. In the event that technical or typographical errors exist, National Instruments reserves the right to make changes to subsequent editions of this document without prior notice to holders of this edition. The reader should consult National Instruments if errors are suspected. In no event shall National Instruments be liable for any damages arising out of or related to this document or the information contained in it.

EXCEPT AS SPECIFIED HEREIN, NATIONAL INSTRUMENTS MAKES NO WARRANTIES, EXPRESS OR IMPLIED, AND SPECIFICALLY DISCLAIMS ANY WARRANTY OF MERCHANTABILITY OR FITNESS FOR <sup>A</sup> PARTICULAR PURPOSE. CUSTOMER'S RIGHT TO RECOVER DAMAGES CAUSED BY FAULT OR NEGLIGENCE ON THE PART OF NATIONAL INSTRUMENTS SHALL BE LIMITED TO THE AMOUNT THERETOFORE PAID BY THE CUSTOMER. NATIONAL INSTRUMENTS WILL NOT BE LIABLE FOR DAMAGES RESULTING FROM LOSS OF DATA, PROFITS, USE OF PRODUCTS, OR INCIDENTAL OR CONSEQUENTIAL DAMAGES, EVEN IF ADVISED OF THE POSSIBILITY THEREOF. This limitation of the liability of National Instruments will apply regardless of the form of action, whether in contract or tort, including negligence. Any action against National Instruments must be brought within one year after the cause of action accrues. National Instruments shall not be liable for any delay in performance due to causes beyond its reasonable control. The warranty provided herein does not cover damages, defects, malfunctions, or service failures caused by owner's failure to follow the National Instruments installation, operation, or maintenance instructions; owner's modification of the product; owner's abuse, misuse, or negligent acts; and power failure or surges, fire, flood, accident, actions of third parties, or other events outside reasonable control.

#### **Copyright**

Under the copyright laws, this publication may not be reproduced or transmitted in any form, electronic or mechanical, including photocopying, recording, storing in an information retrieval system, or translating, in whole or in part, without the prior written consent of National Instruments Corporation.

#### **Trademarks**

ComponentWorks™, FieldPoint™, natinst.com™, and NI-DAQ™ are trademarks of National Instruments Corporation.

Product and company names listed are trademarks or trade names of their respective companies.

#### **WARNING REGARDING MEDICAL AND CLINICAL USE OF NATIONAL INSTRUMENTS PRODUCTS**

National Instruments products are not designed with components and testing intended to ensure a level of reliability suitable for use in treatment and diagnosis of humans. Applications of National Instruments products involving medical or clinical treatment can create a potential for accidental injury caused by product failure, or by errors on the part of the user or application designer. Any use or application of National Instruments products for or involving medical or clinical treatment must be performed by properly trained and qualified medical personnel, and all traditional medical safeguards, equipment, and procedures that are appropriate in the particular situation to prevent serious injury or death should always continue to be used when National Instruments products are being used. National Instruments products are NOT intended to be a substitute for any form of established process, procedure, or equipment used to monitor or safeguard human health and safety in medical or clinical treatment.

#### **About This Manual**

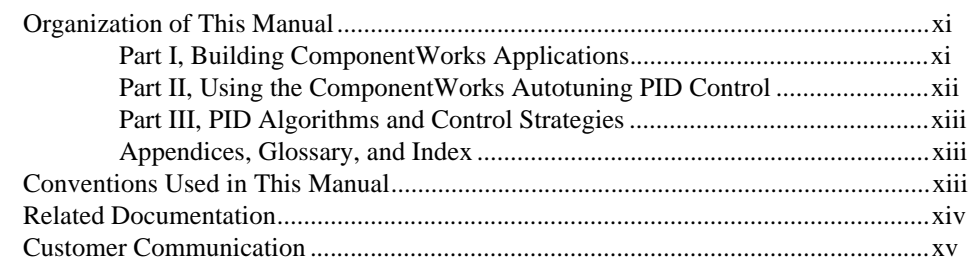

#### **Chapter 1 [Introduction to ComponentWorks Autotuning](#page-14-0) PID**

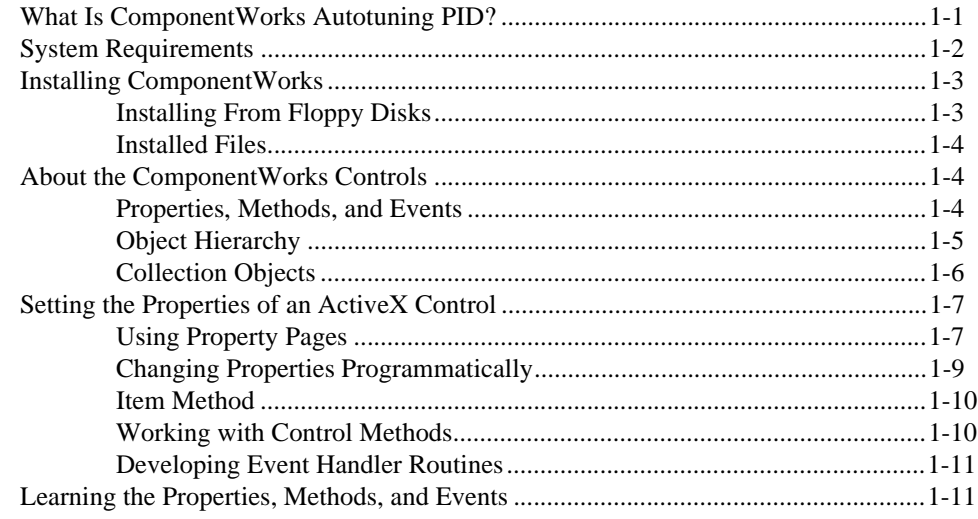

#### **Chapter 2 Getting Started with ComponentWorks**

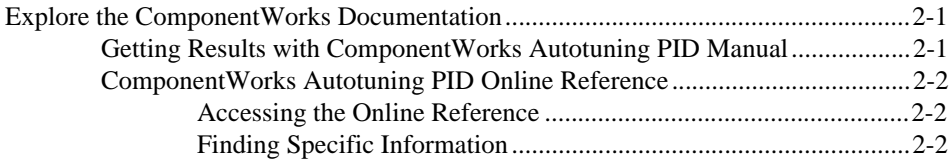

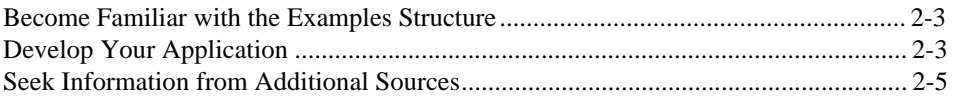

#### **PART I [Building ComponentWorks Applications](#page-31-0)**

#### **Chapter 3 [Building ComponentWorks Applications with Visual Basic](#page-33-0)**

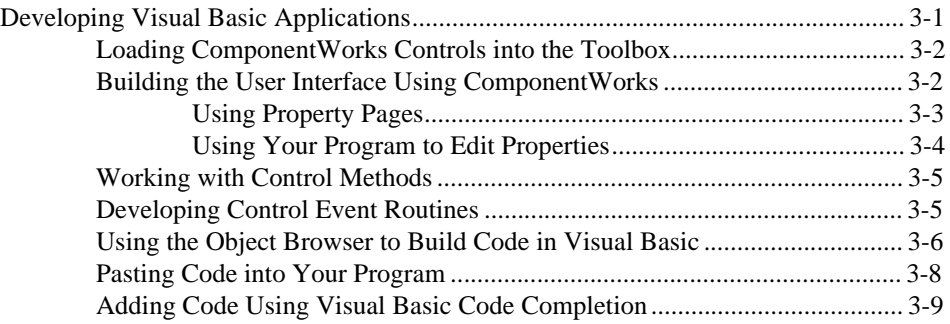

#### **Chapter 4 [Building ComponentWorks Applications with Visual C++](#page-42-0)**

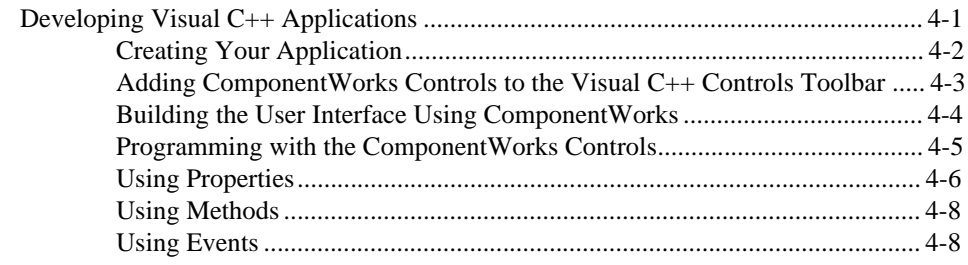

#### **Chapter 5 [Building ComponentWorks Applications with Delphi](#page-51-0)**

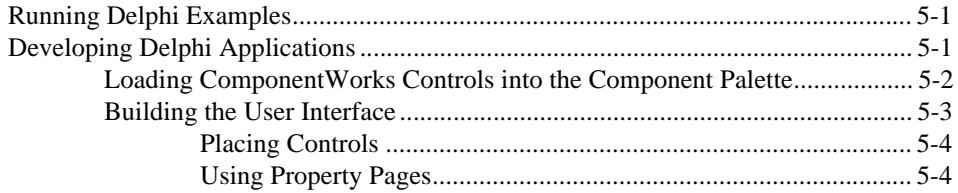

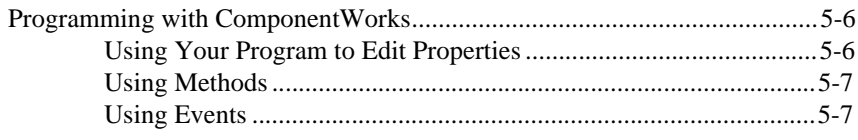

#### **PART II Using the ComponentWorks Autotuning PID Control**

## **Chapter 6 Using the PID Control**

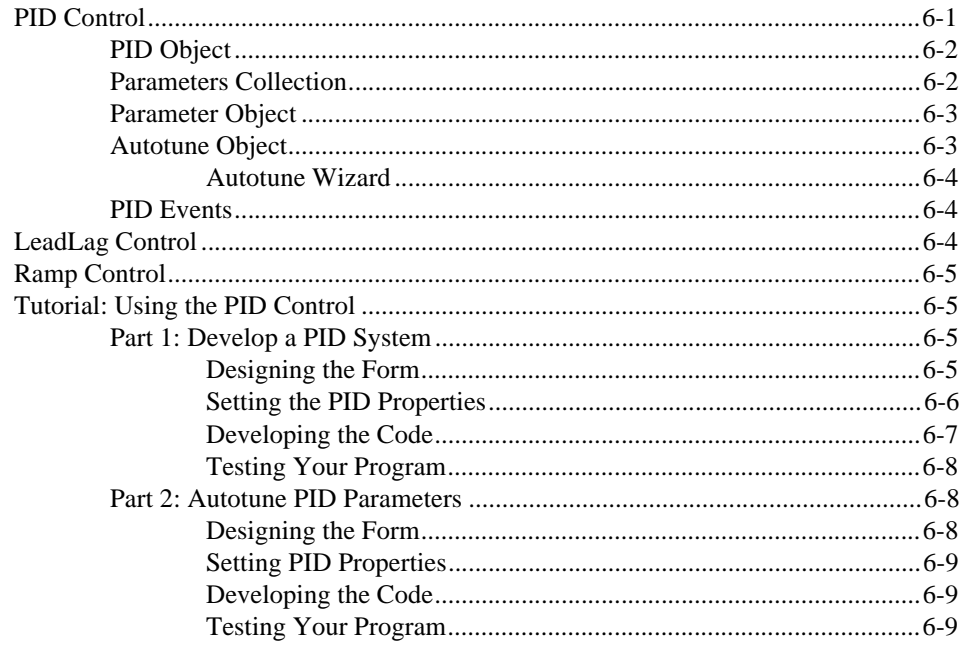

#### **Chapter 7 PID Examples**

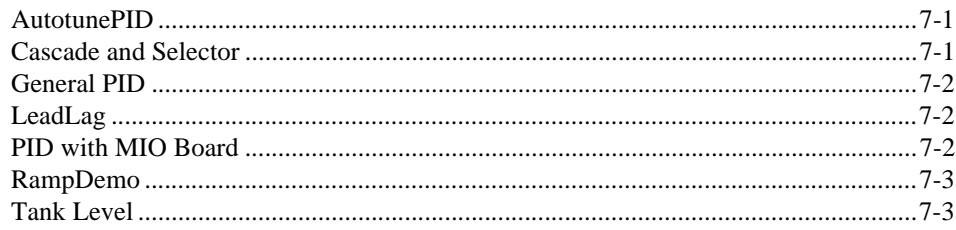

#### **PART III [PID Algorithms and Control Strategies](#page-71-0)**

#### **Chapter 8 Algorithms**

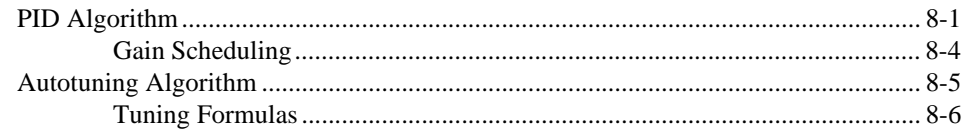

#### **Chapter 9 [Designing Control Strategies](#page-79-0)**

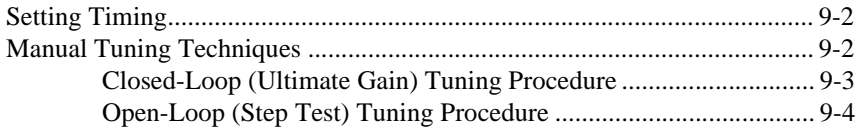

#### **Appendices, Glossary, and Index**

#### **Appendix A [Error Codes](#page-84-0)**

**Appendix B [Distribution and Redistributable Files](#page-85-0)**

**Appendix C [Customer Communication](#page-89-0)**

#### **[Glossary](#page-94-0)**

**[Index](#page-102-0)**

## **Figures and Tables**

## **Figures**

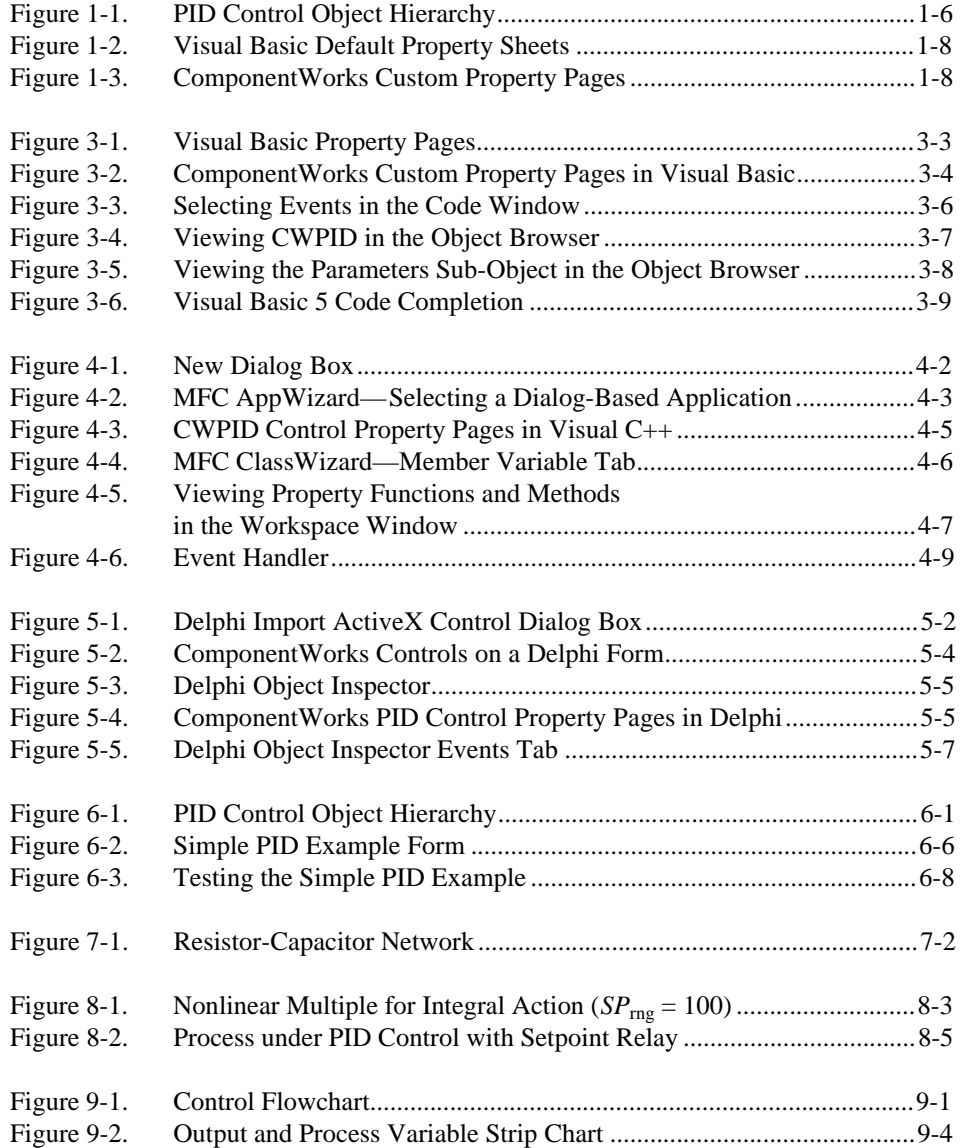

#### **Tables**

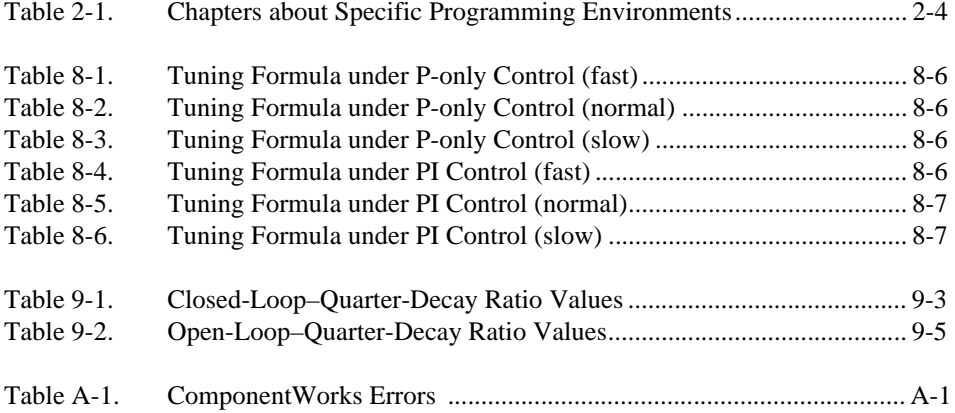

<span id="page-9-0"></span>The *Getting Results with ComponentWorks Autotuning PID* manual contains the information you need to get started with the ComponentWorks Autotuning PID control. ComponentWorks adds the instrumentation-specific tools for designing control strategies in Visual Basic, Visual C++, Delphi, and other ActiveX control environments.

This manual contains step-by-step instructions for building applications with ComponentWorks. You can modify these sample applications to suit your needs. This manual does not show you how to use every control or solve every possible programming problem. Use the online reference for further, function-specific information.

To use this manual, you already should be familiar with one of the supported programming environments and Windows 98/95 or Windows NT.

# **Organization of This Manual**

The *Getting Results with ComponentWorks Autotuning PID* manual is organized as follows.

- Chapter [1](#page-14-0), *[Introduction to ComponentWorks Autotuning](#page-14-0) PID*, contains an overview of ComponentWorks, lists the ComponentWorks Autotuning PID system requirements, describes how to install the software, and presents basic information about ComponentWorks ActiveX controls.
- Chapter [2](#page-25-0), *[Getting Started with ComponentWork](#page-25-0)s*, describes approaches to help you get started using ComponentWorks Autotuning PID, depending on your application needs, your experience using ActiveX controls in your particular programming environment, and your specific goals in using ComponentWorks.

#### **Part [I](#page-31-0), [Building ComponentWorks Application](#page-31-0)s**

This section describes how to use ActiveX controls in the most commonly used programming environments—Visual Basic, Visual C++, and Borland Delphi.

<span id="page-10-0"></span>Part [I](#page-31-0), *[Building ComponentWorks Application](#page-31-0)s*, contains the following chapters.

- Chapte[r 3](#page-33-0), *[Building ComponentWorks Applications with Visual Basi](#page-33-0)c*, describes how you can use the ComponentWorks controls with Visual Basic; insert the controls into the Visual Basic environment, set their properties, and use their methods and events; and perform these operations using ActiveX controls in general. This chapter also outlines Visual Basic features that simplify working with ActiveX controls.
- Chapte[r 4](#page-42-0), *[Building ComponentWorks Applications with Visual C+](#page-42-0)+*, describes how you can use ComponentWorks controls with Visual C++, explains how to insert the controls into the Visual C++ environment and create the necessary wrapper classes, shows you how to create an application compatible with the ComponentWorks controls using the Microsoft Foundation Classes Application Wizard (MFC AppWizard) and how to build your program using the ClassWizard with the controls, and discusses how to perform these operations using ActiveX controls in general.
- Chapte[r 5](#page-51-0), *[Building ComponentWorks Applications with Delp](#page-51-0)hi*, describes how you can use ComponentWorks controls with Delphi; insert the controls into the Delphi environment, set their properties, and use their methods and events; and perform these operations using ActiveX controls. This chapter also outlines Delphi features that simplify working with ActiveX controls.

#### **Par[t II](#page-58-0), [Using the ComponentWorks Autotuning PID Contr](#page-58-0)ol**

This section describes the ComponentWorks PID, LeadLag, and Ramp controls. These chapters contain overviews of the controls and their most commonly used properties, methods, and events; short code segments to illustrate programmatic control; and tutorials that lead you through building an application with the controls.

Part [II](#page-58-0), *[Using the ComponentWorks Autotuning PID Contr](#page-58-0)ol*, contains the following chapters.

- Chapte[r 6](#page-59-0), *[Using the PID Contro](#page-59-0)l*, describes the Autotuning PID control and includes a tutorial with step-by-step instructions for using the control. This chapter also introduces the LeadLag and Ramp controls.
- Chapte[r 7](#page-68-0), *[PID Example](#page-68-0)s*, describes examples included with the ComponentWorks Autotuning PID software.

#### <span id="page-11-0"></span>**Part [III](#page-71-0), [PID Algorithms and Control Strategie](#page-71-0)s**

This section describes the Autotuning PID algorithms and basic control design systems. Part [III](#page-71-0), *[PID Algorithms and Control Strategi](#page-71-0)es*, contains the following chapters.

- Chapter [8](#page-72-0), *[Algorithms](#page-72-0)*, explains the PID algorithm, the Autotuning algorithm, and how these algorithms are applied to control systems.
- Chapter [9](#page-79-0), *[Designing Control Strategie](#page-79-0)s*, describes how you can design and implement control strategies with the PID, LeadLag, and Ramp controls.

#### **Appendices, Glossary, and Index**

- Appendix [A](#page-84-0), *[Error Codes](#page-84-0)*, lists the error codes returned by ComponentWorks.
- Appendix [B](#page-85-0), *[Distribution and Redistributable](#page-85-0) Files*, contains information about ComponentWorks Autotuning PID redistributable files and distributing applications that use ComponentWorks controls.
- Appendix C, *[Customer Communication](#page-89-0)*, contains forms you can use to request help from National Instruments or to comment on our products and manuals.
- The *[Glossary](#page-94-1)* contains an alphabetical list and description of terms used in this manual, including acronyms, abbreviations, metric prefixes, mnemonics, and symbols.
- The *[Index](#page-102-1)* contains an alphabetical list of key terms and topics in this manual, including the page where you can find each one.

# **Conventions Used in This Manual**

The following conventions are used in this manual:

- <> Angle brackets enclose the name of a key on the keyboard—for example, <Shift>.
	- A hyphen between two or more key names enclosed in angle brackets denotes that you should simultaneously press the named keys—for example, <Control-Alt-Delete>.
- **»** The **»** symbol leads you through nested menu items and dialog box options to a final action. The sequence **File»Page Setup»Options»Substitute Fonts** directs you to pull down the **File** menu, select the **Page Setup** item,

<span id="page-12-0"></span>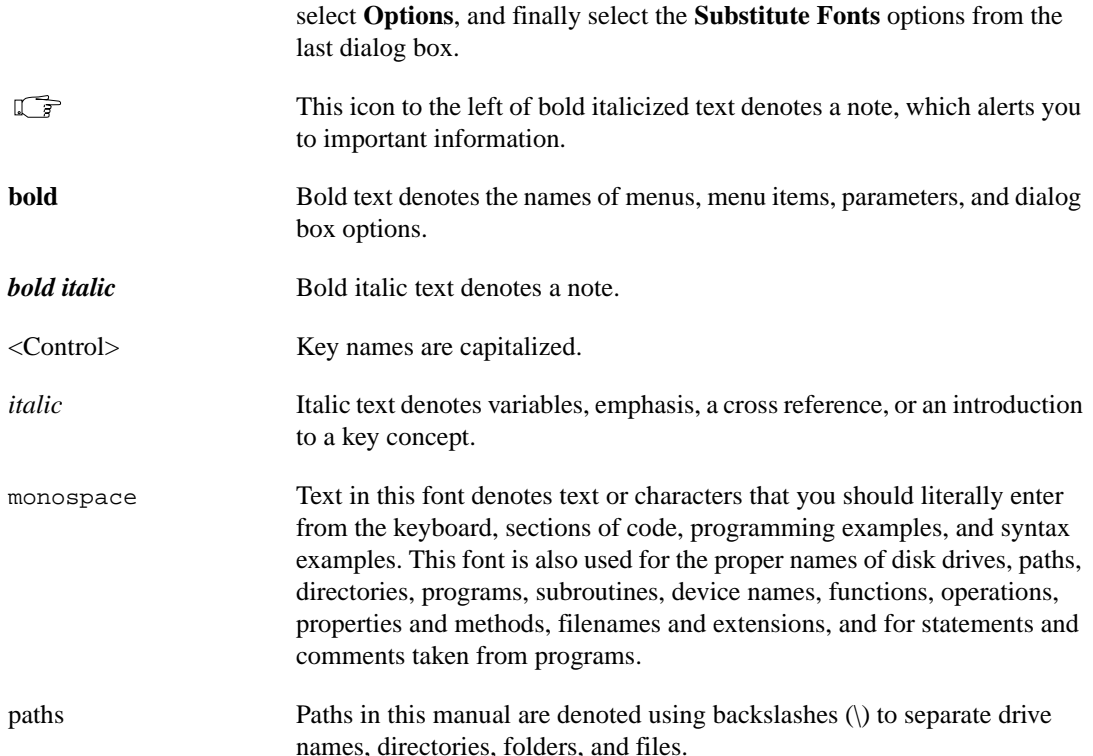

## **Related Documentation**

The following document contains information you might find useful as you read this manual:

• ComponentWorks Autotuning PID Online Reference (available by selecting **Programs»National Instruments ComponentWorks» Autotuning PID»ComponentWorks PID Reference** from the Windows **Start** menu)

If you have purchased and installed one of the ComponentWorks development systems, you also have access to the following documentation:

- *Getting Results with ComponentWorks*
- ComponentWorks Online Reference (available by selecting **Start»Programs»National Instruments ComponentWorks» ComponentWorks Reference**)

# <span id="page-13-0"></span>**Customer Communication**

National Instruments wants to receive your comments on our products and manuals. We are interested in the applications you develop with our products, and we want to help if you have problems with them. To make it easy for you to contact us, this manual contains comment and configuration forms for you to complete. These forms are in Appendix C, *[Customer](#page-89-0)  [Communication](#page-89-1)*, at the end of this manual.

# <span id="page-14-0"></span>**Introduction to ComponentWorks Autotuning PID**

This chapter contains an overview of the ComponentWorks Autotuning PID control, lists the ComponentWorks Autotuning PID system requirements, describes how to install the software, and presents introductory information about ComponentWorks ActiveX controls.

# **What Is ComponentWorks Autotuning PID?**

ComponentWorks Autotuning PID is a collection of ActiveX controls for developing PID control applications within any compatible ActiveX control container. ActiveX controls also are known as OLE (Object Linking and Embedding) controls, and the two terms can be used interchangeably in this context. Use the online reference for specific information about the properties, methods, and events of the individual ActiveX controls. You can access this information by selecting **Programs»National Instruments ComponentWorks»Autotuning PID»ComponentWorks PID Reference** from the Windows **Start** menu.

PID (Proportional-Integral-Derivative) is the most common control algorithm used in industry. PID is often used to control processes such as heating and cooling systems, fluid level monitoring, flow control, and pressure control. The system parameter being controlled is referred to as the *process variable* (for example, temperature, pressure, or flow rate). The operator must specify a *setpoint* or desired value for the process variable that is to be controlled. A PID controller determines a *controller output* value (for example, heater power or valve position). The controller output value is applied to the system which in turn affects the process variable and drives it toward the setpoint value.

**1**

<span id="page-15-0"></span>With ComponentWorks Autotuning PID, you can develop control applications based on proportional-integral-derivative (PID) controllers:

- Proportional (P); proportional-integral (PI); proportional-derivative (PD); and proportional-integral-derivative (PID) algorithms
- Gain-scheduled PID
- PID autotuning
- Error-squared PID
- Lead-Lag compensation
- Setpoint ramp generation
- Multiloop cascade control
- Feedforward control
- Override (minimum/maximum selector) control
- Ratio/bias control

The ComponentWorks Autotuning PID package contains the following components:

- PID Control—ActiveX control for implementing PID process control algorithms in a physical system.
- LeadLag Control—ActiveX control for calculating the dynamic compensator in feedforward control schemes.
- Ramp Control—ActiveX control for generating setpoint ramps.

The ComponentWorks ActiveX controls are designed for use in Visual Basic, a premier ActiveX control container application. Some ComponentWorks features and utilities have been incorporated with the Visual Basic user in mind. However, you can use ActiveX controls in other applications that support them, including Visual C++ and Delphi.

## **System Requirements**

To use the ComponentWorks Autotuning PID ActiveX controls, your computer must meet the following minimum requirements:

- Personal computer using at least a 33 MHz 80486 or higher microprocessor (National Instruments recommends a 90 MHz Pentium or higher microprocessor)
- Microsoft Windows 98/95 or Windows NT version 4.0
- VGA resolution (or higher) video adapter
- 32-bit ActiveX control container such as Visual Basic 4.0 or greater, Visual C++ 4.*x* or greater, or Delphi
- Minimum of 16 MB of memory
- Minimum of 10 MB of free hard disk space
- Microsoft-compatible mouse

# <span id="page-16-0"></span>**Installing ComponentWorks**

**Note** *To install ComponentWorks on a Windows NT system, you must be logged in with Administrator privileges.*

- 1. Insert the ComponentWorks Autotuning PID CD in the CD drive of your computer. From the CD startup screen, click **Install ComponentWorks Autotuning PID**. If the CD startup screen does not appear, use the Windows Explorer to run the SETUP. EXE program in the \Setup directory on the CD.
- 2. Follow the instructions on the screen. The installer provides different options for setting the directory in which ComponentWorks is installed and choosing examples for different programming environments. Use the default settings if you are unsure about which settings to choose. If necessary, you can run the installer at a later time to install additional components.

#### **Installing From Floppy Disks**

If your computer does not have a CD drive, you can copy the files to floppy disks and install the controls from those disks, as described by the following steps.

- 1. On another computer with a CD drive and disk drive, copy the files in the individual subdirectories of the \Setup\disks directory on the CD onto individual 3.5" floppy disks. The floppy disks should not contain any directories and should be labeled disk1, disk2, and so on, following the name of the source directories.
- 2. On the target computer, insert the floppy labeled disk1 and run the setup.exe program from the floppy.
- 3. Follow the on-screen instructions to complete the installation.

#### <span id="page-17-0"></span>**Installed Files**

The ComponentWorks setup program installs the following groups of files on your hard disk.

• ActiveX controls, documentation, and other associated files Directory: \Windows\System\

Files: cwpid.ocx, cwpid.dep, cwpid.hlp, cwpid.cnt

- Example programs and applications Directory: \ComponentWorks\Samples\...
- Tutorial programs

Directory: \ComponentWorks\Tutorials-PID\...

• Miscellaneous files Directory: \ComponentWorks\

**Note** *You select the location of the* \ComponentWorks\...*directory during installation.*

# **About the ComponentWorks Controls**

This section presents background information about the ComponentWorks ActiveX controls. Make sure you understand these concepts before continuing. You also should refer to your programming environment documentation for more information about using ActiveX controls in that environment.

#### **Properties, Methods, and Events**

ActiveX controls consist of three different parts—properties, methods, and events—used to implement and program the controls.

*Properties* are the attributes of a control. These attributes describe the current state of the control and affect the display and behavior of the control. The values of the properties are stored in variables that are part of the control.

*Methods* are functions defined as part of the control. Methods are called with respect to a particular control and usually have some effect on the control itself. The operation of most methods is affected by the current property values of the control.

*Events* are notifications generated by a control in response to some particular occurrence. Events are passed to the control container application to execute a particular subroutine in the program (event handler).

<span id="page-18-0"></span>**Note** *Use the online reference for specific information about the properties, methods, and events of the ActiveX controls. You can access the online reference by selecting* **Programs»National Instruments ComponentWorks»Autotuning PID»ComponentWorks PID Reference** *from the Windows* **Start** *menu.*

#### **Object Hierarchy**

The three parts of an ActiveX control—properties, methods, and events—are stored in a *software object*. Because some ActiveX controls are very complex and contain many properties, ActiveX controls are often subdivided into different software objects, the sum of which make up the ActiveX control. Each individual object in a control contains specific parts (properties) and functionality (methods and events) of the ActiveX control. The relationships among different objects of a control are maintained in an object hierarchy. At the top of the hierarchy is the actual control itself.

This top-level object contains its own properties, methods, and events. Some of the top-level object properties are actually references to other objects that define specific parts of the control. Objects below the top-level have their own methods and properties, and their properties can be references to other objects. The number of objects in a hierarchy is not limited.

Figure 1-1 shows the object hierarchy of the ComponentWorks Autotuning PID control. The PID object contains some of its own properties, such as Name and Setpoint. It also contains the Parameters property, which is a separate object. The Parameters object contains individual Parameter objects, each describing one PID parameter. Each Parameter object has properties, such as IntegralTime and ProportionalGain, while the Parameters collection object has a property Count. The Parameters collection object is a special type of object referred to as a collection, which is described in the *Collection Objects* section.

<span id="page-19-1"></span><span id="page-19-0"></span>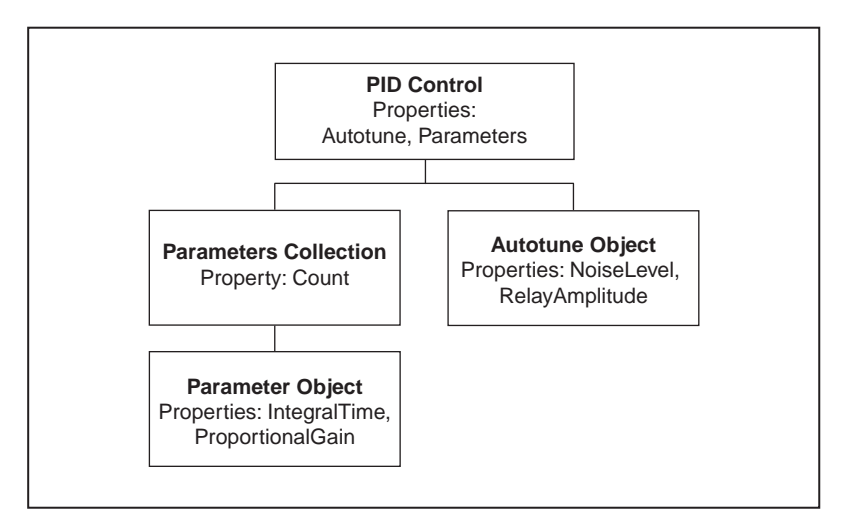

**Figure 1-1.** PID Control Object Hierarchy

#### **Collection Objects**

One object can contain several objects of the same type. For example, the PID object uses several Parameter objects, each representing one PID parameter. The number of objects in the group of objects might not be defined and might change while the program is running (that is, you can add or remove parameters). To handle these groups of objects more easily, an object called a *collection* is created.

A collection is an object that contains or stores a varying number of objects of the same type. You can consider a collection as an array of objects. The name of a collection object is usually the plural of the name of the object type contained within the collection. For example, a collection of Parameter objects is referred to as Parameters. In the ComponentWorks software, the terms *object* and *collection* are rarely used, only the type names Parameter and Parameters are listed.

Each collection object contains an Item method that you can use to access any particular object stored in the collection. Refer to *[Changing Properties](#page-22-1)  [Programmatically](#page-22-1)* later in this chapter for information about the Item method and accessing particular objects stored in the collection.

# <span id="page-20-0"></span>**Setting the Properties of an ActiveX Control**

You can set the properties of an ActiveX control from its property pages or from within your program.

#### **Using Property Pages**

Property pages are common throughout the Windows 98/95 and Windows NT interface. When you want to change the appearance or options of a particular object, right click the object and select **Properties**. A property page or tabbed dialog box appears with a variety of properties that you can set for that particular object. You customize ActiveX controls in exactly the same way. Once you place the control on a form in your programming environment, right click the control and select **Properties** to customize the appearance and operation of the control.

Use the property pages to set the property values for each ActiveX control while you are creating your application. The property values you select at this point represent the state of the control at the beginning of your application. You can change the property values from within your program as shown in the next section, *[Changing Properties Programmatically](#page-22-1)*.

In some programming environments (such as Visual Basic and Delphi), you have two different property pages. The property page common to the programming environment is called the *default property sheet*; it contains the most basic properties of a control.

Your programming environment assigns default values for some of the basic properties, such as the control name and the tab order. You must edit these properties through the default property sheet.

Figur[e 1-2](#page-21-1) shows the Visual Basic default property sheet for the PID control.

<span id="page-21-1"></span><span id="page-21-0"></span>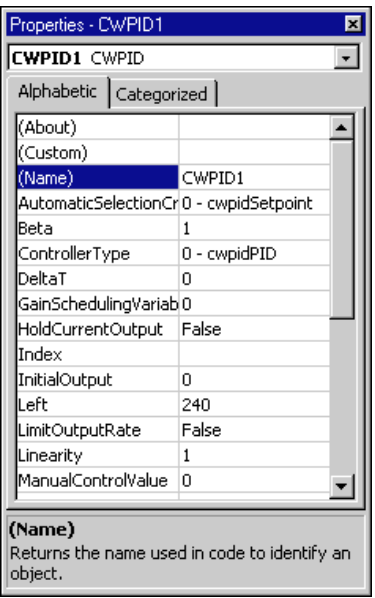

**Figure 1-2.** Visual Basic Default Property Sheets

The second property sheet is called the *custom property page*. The layout and functionality of the custom property pages vary for different controls. Figure 1-3 shows the custom property page for the Autotuning PID control.

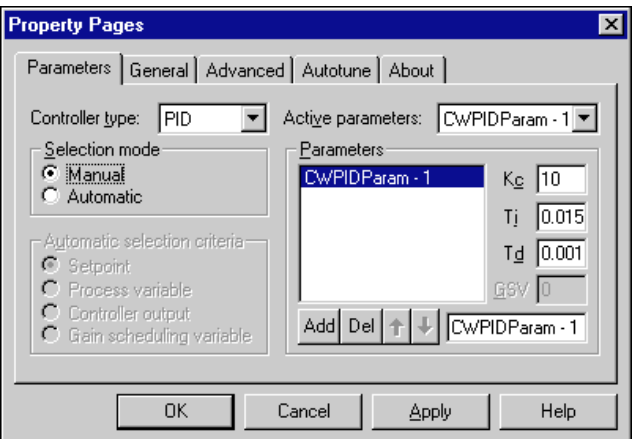

**Figure 1-3.** ComponentWorks Custom Property Pages

#### <span id="page-22-1"></span><span id="page-22-0"></span>**Changing Properties Programmatically**

You also can set or read the properties of your controls programmatically. For example, you can specify the type of controller—proportional-integral-derivative, proportional-derivative, or proportional—with the ControllerType property of the PID control.

**Note** *The exact syntax for reading and writing property values depends on the programming language. Refer to the appropriate Building ComponentWorks Applications chapter for information about using ComponentWorks in your programming environment. In this discussion, code examples are written in Visual Basic syntax, which is similar to most implementations.*

> Each control you create in your program has a name (like a variable name) which you use to reference the control in your program. You can set the value of a property on a top-level object with the following syntax.

name.property = new\_value

For example, you can set the ControllerType property using the following line of code, where cwpidPID is a constant specifying the PID controller.

```
CWPID1.ControllerType = cwpidPID
```
To access properties of sub-objects referenced by the top-level object, use the control name, followed by the name of the sub-object and the property name. For example, consider the following code for the PID control.

```
CWPID1.Autotune.ControlDesign = cwpidNormal
```
In the above code, Autotune is a property of the PID control and refers to an Autotune object. ControlDesign is one of several Autotune properties.

You can retrieve the value of control properties from your program in the same way. For example, you can print the value of the PID ControllerType property.

Print CWPID1.ControllerType

You can display the setpoint of the PID control in a Visual Basic text box with the following code.

Text1.Text = CWPID1.Setpoint

#### <span id="page-23-0"></span>**Item Method**

To access an object or its properties in a collection, use the Item method on the collection object. For example, you can set the proportional gain of a PID control with the following code.

```
CWPID1.Parameters.Item(2).ProportionalGain= 10
```
The term CWPID1.Parameters.Item(2) refers to the second Parameter object in the Parameters collection of the PID object. The parameter of the Item method is an integer representing the (one-based) index of the object in the collection.

Because the Item method is the most commonly used method on a collection, it is referred to as the *default method*. Therefore, some programming environments do not require you to specify the . Item method. For example, in Visual Basic

```
CWPID1.Parameters(2).ProportionalGain = 10
```
is programmatically equivalent to

CWPID1.Parameters.Item(2).ProportionalGain= 10

#### **Working with Control Methods**

ActiveX controls and objects have their own methods, or functions, that you can call from your program. Methods can have parameters that are passed to the method and return values that pass information back to your program.

Methods can have required and optional parameters in some programming environments, such as Visual Basic. You can omit these optional parameters if you want to use their default values. Other programming environments require all parameters to be passed explicitly.

Depending on your programming environment, parameters might be enclosed in parentheses. If the function or method is not assigned a return variable, Visual Basic does not use parentheses to pass parameters. When returning a value to a variable, enclose parameters in parentheses, as in the following example.

```
output = CWPID1.NextOutput(ProcessVariable)
```
#### <span id="page-24-0"></span>**Developing Event Handler Routines**

After configuring your controls on a form, you can create event handler routines in your program to respond to events generated by the controls. For example, the PID control has an AutotuneComplete event that *fires*  (occurs) when the autotuning process has completed.

To develop the event routine code, most programming environments generate a skeleton function to handle each event. For information about generating these function skeletons, refer to the appropriate *[Building](#page-31-0)  [ComponentWorks Application](#page-31-0)s* chapter. For example, the Visual Basic environment generates the following function skeleton into which you insert the functions to call when the AutotuneComplete event occurs.

```
Private Sub CWPID1_AutotuneComplete
(ByVal NewParameterPosition As Long)
```
End Sub

In most cases, the event also returns some data to the event handler that can be used in your event handler routine.

# **Learning the Properties, Methods, and Events**

The ComponentWorks PID online reference contains detailed information about each control and its associated properties, methods, and events. You can open the online reference from within most programming environments by clicking on the **Help** button in the custom property pages, or you can open it from the Windows **Start** menu by selecting **Programs»National Instruments ComponentWorks»Autotuning PID»ComponentWorks PID Reference**.

Some programming environments have built-in mechanisms for detailing the available properties, methods, and events for a particular control and sometimes include automatic links to the help file.

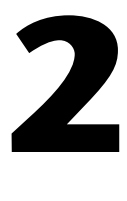

# <span id="page-25-0"></span>**Getting Started with ComponentWorks**

This chapter describes approaches to help you get started using ComponentWorks Autotuning PID, depending on your application needs, your experience using ActiveX controls in your particular programming environment, and your specific goals in using ComponentWorks.

## **Explore the ComponentWorks Documentation**

The printed and online manuals contain the information necessary to learn and use the ComponentWorks controls to their full capabilities. The manuals are divided into different sections. Each section addresses a specific step on the learning curve.

Use the this manual to learn how to develop simple applications. It also contains information you can use in specific circumstances, such as debugging particular problems.

After you understand the operation and organization of the controls, use the ComponentWorks Autotuning PID online reference to obtain information about specific features of each control.

#### **Getting Results with ComponentWorks Autotuning PID Manual**

This manual contains three different parts:

• Part [I](#page-31-0), *[Building ComponentWorks Application](#page-31-0)s*—These chapters describe how to use ActiveX controls in the most commonly used programming environments—Visual Basic, Visual C++, and Borland Delphi.

If you are familiar with using ActiveX controls in these environments, you should not need to read these chapters. If you are using the controls in another environment, consult your programming environment documentation for information about using ActiveX controls. You can check the ComponentWorks Support Web site for information about additional environments.

- <span id="page-26-0"></span>• Part [II](#page-58-0), *[Using the ComponentWorks Autotuning PID Contr](#page-58-0)ol*—These chapters describe the ComponentWorks PID, LeadLag, and Ramp controls. These chapters contain overviews of the controls and their most commonly used properties, methods, and events; short code segments to illustrate programmatic control; and tutorials that lead you through building an application with the controls.
- Part [III](#page-71-0), *[PID Algorithms and Control Strategie](#page-71-0)s*—These chapters describe the Autotuning PID algorithms and suggest different control strategies.

#### **ComponentWorks Autotuning PID Online Reference**

The ComponentWorks Autotuning PID Online Reference includes complete reference information for all controls—all properties, methods, and events for every control—as well as the text from this manual.

To use the online reference efficiently, you should understand the material presented in this manual about using ComponentWorks ActiveX controls. After going through this manual and its tutorials, use the online reference as your main source of information. Refer to it when you need specific information about a particular feature in ComponentWorks.

#### **Accessing the Online Reference**

You can open the online reference from the Windows **Start** menu (**Programs»National Instruments ComponentWorks» Autotuning PID»ComponentWorks PID Reference**). The reference opens to the main contents page. From the contents page, you can browse the contents of the online reference or search for a particular topic.

Most programming environments support some type of automatic link to the online reference (help) file from within their environment, often the <F1> key. Try selecting the control on a form or placing the cursor in code specific to a control and pressing  $\langle F1 \rangle$  to evoke the online reference.

In most environments, the property pages for the ComponentWorks controls include a **Help** button that provides information about the property pages.

#### **Finding Specific Information**

To find information about a particular control or feature of a control, select the **Index** tab under the **Help Topics** page. Enter the name of the control, property, method, or event. Control names always begin with CW

<span id="page-27-0"></span>(for example, CWPID). Property, method, and event names are identical to those used in the code.

One group of objects that frequently generates questions are the Collection objects. Search the online reference for Collections and the Item method for more information. You also can find information about collection objects in the *[Collection Object](#page-19-0)s* section of Chap[ter 1,](#page-14-0)  *[Introduction to ComponentWorks Autotuning PI](#page-14-0)D*.

# **Become Familiar with the Examples Structure**

The examples installed with ComponentWorks Autotuning PID software show you how to use the control in applications. You can use these examples as a reference to become more familiar with the use of the controls, or you can build your application by expanding one of the examples.

When you install ComponentWorks, you can install examples for selected programming environments. The examples are located in the \ComponentWorks\samples directory, organized by programming environment ( $\Upsilon$ isual Basic,  $\Upsilon$ isual C++, and so on), and grouped in the PID folder under each language. Within these directories, the examples are further subdivided by functionality.

The online reference includes a searchable list of all the examples included with ComponentWorks Autotuning PID. Select **Examples** to see the list of examples.

# **Develop Your Application**

Depending on your experience with your programming environment, ActiveX controls, and ComponentWorks, you can get started using ComponentWorks Autotuning PID in some of the following ways.

#### **Are you new to your particular programming environment?**

Spend some time using and programming in your development environment. Check the documentation that accompanies your programming environment for getting started information or tutorials, especially tutorials that describe using ActiveX controls in the environment. If you have specific questions, search the online documentation of your development environment. After becoming familiar with the programming environment, continue with the following steps.

#### **Are you new to using ActiveX controls or do you need to learn how to use ActiveX controls in a specific programming environment?**

Make sure you have read and understand the information about ActiveX controls in Chapte[r 1](#page-14-0), *[Introduction to ComponentWorks Autotuning P](#page-14-0)ID*, and the appropriate chapter about your specific programming environment. Refer to Table 2-1 to find out which chapter you should read for your specific programming environment.

If you use Borland C++ Builder, most of Chapt[er](#page-51-0) 5 pertains to you. If you use another programming environment, see the ComponentWorks Support Web site (www.natinst.com/support) for current information about particular environments.

<span id="page-28-0"></span>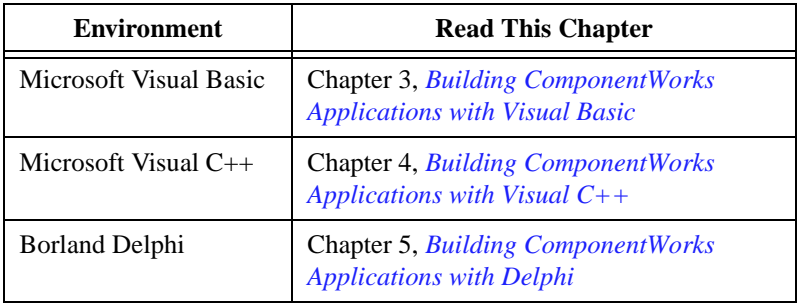

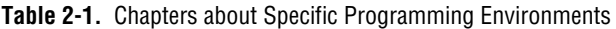

Regardless of the programming environment you use, consult its documentation for information about using ActiveX controls. After becoming familiar with using ActiveX controls in your environment, continue with the following steps.

#### **Are you familiar with ActiveX controls but need to learn ComponentWorks controls, hierarchies, and features?**

If you are familiar with using ActiveX controls, including collection objects and the Item method, read the chapters pertaining to the controls you want to use. Part II provides basic information about the PID control and describes its most commonly used properties, methods, and events. Chapte[r 6](#page-59-0), *[Using the PID Control](#page-59-0)*, also offers a tutorial to help you become more familiar with using the controls. The tutorial solution is installed with your software (\ComponentWorks\Tutorials-PID).

After becoming familiar with the information in these chapters, try building applications with the ComponentWorks controls. You can find detailed information about all properties, methods, and events for every control in the online reference.

#### <span id="page-29-0"></span>**Do you want to develop applications quickly or modify existing examples?**

If you are familiar with using ActiveX controls, including collections and the Item method, and have some experience using ComponentWorks or other National Instruments products, you can get started more quickly by looking at the examples.

Most examples demonstrate how to perform operations with a particular control. Generally, the examples avoid presenting complex operations on more than one control. To become familiar with a control, look at the example for that control. Then, you can combine different programming concepts from the different controls in your application.

The examples include comments to provide more information about the steps performed in the example. The examples avoid performing complex programming tasks specific to one programming environment; instead, they focus on showing you how to perform operations using the ComponentWorks controls. When developing applications with ActiveX controls, you do a considerable amount of programming by setting properties in the property pages. Check the value of the control properties in the examples because the values greatly affect the operation of the example program. In some cases, the actual source code used by an example might not differ from other examples; however, the values of the properties change the example significantly.

# **Seek Information from Additional Sources**

After working with the ComponentWorks controls, you might need to consult other sources if you have questions. The following sources can provide you with more specific information.

- *Getting Results with ComponentWorks Autotuning PID* Appendices—The appendices include error descriptions and distribution information.
- ComponentWorks Autotuning PID Online Reference—The online reference includes complete reference documentation and text from the *Getting Results with ComponentWorks Autotuning PID* manual. If you cannot find a particular topic in the index, choose the **Find** tab in the **Help Topics** page and search the complete text of the online reference.
- ComponentWorks Support Web Site—The ComponentWorks Support Web site, as part of the National Instruments Support Web site (www.natinst.com/support), contains support information, updated continually. You can find application and support notes and

information about using ComponentWorks in additional programming environments. The Web site also contains the KnowledeBase, a searchable database containing thousands of entries answering common questions related to the use of ComponentWorks and other National Instruments products.

# **Part I**

# <span id="page-31-0"></span>**Building ComponentWorks Applications**

This section describes how to use ActiveX controls in the most commonly used programming environments—Visual Basic, Visual C++, and Borland Delphi.

If you are familiar with using ActiveX controls in these environments, you should not need to read these chapters. If you are using the controls in another environment, consult your programming environment documentation for information about using ActiveX controls. You can check the ComponentWorks Support Web site for information about additional environments.

Part I, *Building ComponentWorks Applications*, contains the following chapters.

- Chapter [3](#page-33-0), *[Building ComponentWorks Applications with](#page-33-0) Visual Basic*, describes how you can use the ComponentWorks controls with Visual Basic; insert the controls into the Visual Basic environment, set their properties, and use their methods and events; and perform these operations using ActiveX controls in general. This chapter also outlines Visual Basic features that simplify working with ActiveX controls.
- Chapter [4](#page-42-0), *[Building ComponentWorks Applications with](#page-42-0) Visual C++*, describes how you can use ComponentWorks controls with Visual  $C_{++}$ , explains how to insert the controls into the Visual  $C_{++}$ environment and create the necessary wrapper classes, shows you how to create an application compatible with the ComponentWorks controls using the Microsoft Foundation Classes Application Wizard (MFC AppWizard) and how to build your program using the ClassWizard with the controls, and discusses how to perform these operations using ActiveX controls in general.

• Chapte[r 5](#page-51-0), *[Building ComponentWorks Applications with Delp](#page-51-0)hi*, describes how you can use ComponentWorks controls with Delphi; insert the controls into the Delphi environment, set their properties, and use their methods and events; and perform these operations using ActiveX controls. This chapter also outlines Delphi features that simplify working with ActiveX controls.

# **3**

# <span id="page-33-0"></span>**Building ComponentWorks Applications with Visual Basic**

This chapter describes how you can use the ComponentWorks controls with Visual Basic; insert the controls into the Visual Basic environment, set their properties, and use their methods and events; and perform these operations using ActiveX controls in general. This chapter also outlines Visual Basic features that simplify working with ActiveX controls.

**Note** *The descriptions and figures in this chapter apply specifically to the Visual Basic 5 environment.* 

# **Developing Visual Basic Applications**

The following procedure explains how you can start developing Visual Basic applications with ComponentWorks.

- 1. Select the type of application you want to build. Initially select a Standard EXE for your application type.
- 2. Design the form. A *form* is a window or area on the screen on which you can place controls and indicators to create the user interface for your program. The toolbox in Visual Basic contains all of the controls available for developing the form.
- 3. After placing each control on the form, configure the properties of the control using the default and custom property pages.

Each control on the form has associated code (event handler routines) in your Visual Basic program that automatically executes when the user operates that control.

4. To create this code, double click the control while editing your application and the Visual Basic code editor opens to a default event handler routine.

#### <span id="page-34-0"></span>**Loading ComponentWorks Controls into the Toolbox**

Before building an application using ComponentWorks controls, you must add them to the Visual Basic toolbox.

- 1. In a new Visual Basic project, right click the toolbox and select **Components**.
- 2. Place a checkmark in the box next to **National Instruments CW PID**.

If the ComponentWorks controls are not in the list, select the control files from the \Windows\System(32) directory by pressing the **Browse** button.

If you need to use the ComponentWorks controls in several projects, create a new default project in Visual Basic 5 to include the controls and serve as a template.

- 1. Create a new Standard EXE application in the Visual Basic environment.
- 2. Add the ComponentWorks controls to the project toolbox as described in the preceding procedure.
- 3. Save the form and project in the \Template\Projects directory under your Visual Basic directory.
- 4. Give the form and project a descriptive name, such as CWForm and CWProject.

After creating this default project, you have a new option, CWProject, that includes the ComponentWorks controls in the **New Project** dialog by default.

#### **Building the User Interface Using ComponentWorks**

After you add the ComponentWorks controls to the Visual Basic toolbox, use them to create the front panel of your application. To place the controls on the form, select the corresponding icon in the toolbox and click and drag the mouse on the form. This step creates the corresponding control. After creating the control, you can move it using the mouse. To move a control, click and hold the mouse on the control and drag the control to the desired location. You cannot resize the PID, LeadLag, or Ramp icons after placing them on the form. They also are not visible during run time.

Once ActiveX controls are placed on the form, you can edit their properties using their property sheets. You can also edit the properties from within the Visual Basic program at run time.

## <span id="page-35-1"></span><span id="page-35-0"></span>**Using Property Pages**

After placing a control on a Visual Basic form, configure the control by setting its properties in the Visual Basic property pages (see Figure 3-1) and ComponentWorks custom control property pages (see Fig[ure 3](#page-36-0)-2). Visual Basic assigns some default properties, such as the control name and the tab order. When you create the control, you can edit these stock properties in the Visual Basic default property sheet. To access this sheet, select a control and select **Properties Window** from the **View** menu, or press <F4>. To edit a property, highlight the property value on the right side of the property sheet and type in the new value or select it from a pull down menu. The most important property in the default property sheet is Name, which is used to reference the control in the program.

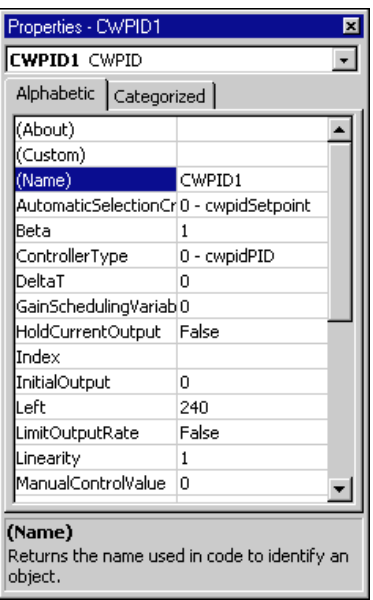

**Figure 3-1.** Visual Basic Property Pages

Edit all other properties of an ActiveX control in the custom property sheets. To open the custom property sheets, right click the control on the form and select **Properties** or select the controls and press <Shift-F4>.
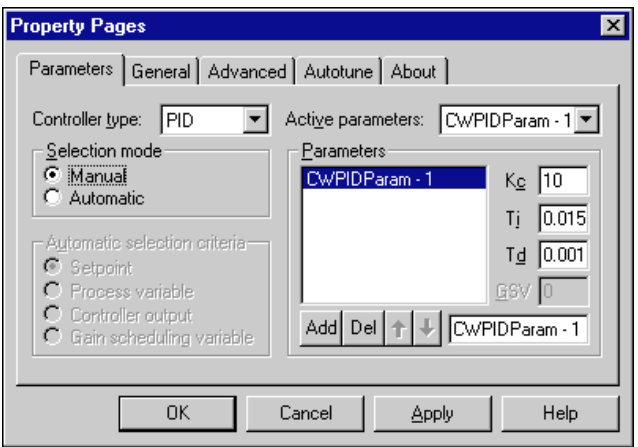

**Figure 3-2.** ComponentWorks Custom Property Pages in Visual Basic

#### **Using Your Program to Edit Properties**

You can set and read the properties of your controls programmatically in Visual Basic. Use the name of the control with the name of the property as you would with any other variable in Visual Basic. The syntax for setting a property in Visual Basic is name.property  $=$  new value.

For example, you can set the Setpoint property of a PID control using the following line of code, where CWPID1 is the default name of the PID control.

CWPID1.Setpoint = 50

To access properties of sub-objects referenced by the top-level object, use the control name, followed by the name of the sub-object and the property name. For example, consider the following code for the PID control.

```
CWPID1.Parameters(1).ProportionalGain = 10
```
In the above code, Parameter is a property of the PID control and refers to a Parameter object. ProportionalGain is one of several Parameter properties.

You can retrieve the value of control properties from your program in the same way. For example, you can print the value of the PID Setpoint property.

```
Print CWPID1.Setpoint
```
You can display the proportional gain of a parameter in a Visual Basic text box with the following code.

Text1.Text = CWPID1.Parameters(1).ProportionalGain

#### **Working with Control Methods**

Calling the methods of an ActiveX control in Visual Basic is similar to working with the control properties. To call a method, add the name of the method after the name of the control (and sub-object if applicable). For example, you can call the Reset method on the PID control.

```
CWPID1.Reset
```
Methods can have parameters that you pass to the method and return values that pass information back to your program. In Visual Basic, if you call a method without assigning a return variable, any parameters passed to the method are listed after the method name, separated by commas without parentheses. If you assign the return value of a method to a return variable, enclose the parameters in parentheses.

Output = CWPID1.NextOutput(ProcessVariable)

#### **Developing Control Event Routines**

After configuring controls in the forms editor, you can write Visual Basic code to respond to events on the controls. The controls generate these events in response to user interactions with the controls or in response to some other occurrence in the control.

To develop the event handler routine code for an ActiveX control in Visual Basic, double click the control to open the code editor, which automatically generates a default event handler routine for the control. The event handler routine skeleton includes the control name, the default event, and any parameters that are passed to the event handler routine.

The following code is an example of the event routine generated for the PID control. This event routine (AutotuneComplete) is called when the autotuning process has completed.

```
Private Sub CWPID1_AutotuneComplete
   (ByVal NewParameterPosition As Long)
End Sub
```
To generate an event handler for a different event of the same control, double click the control to generate the default handler, and select the desired event from the right pull-down menu in the code window, as shown in Figur[e 3-3](#page-38-0).

<span id="page-38-0"></span>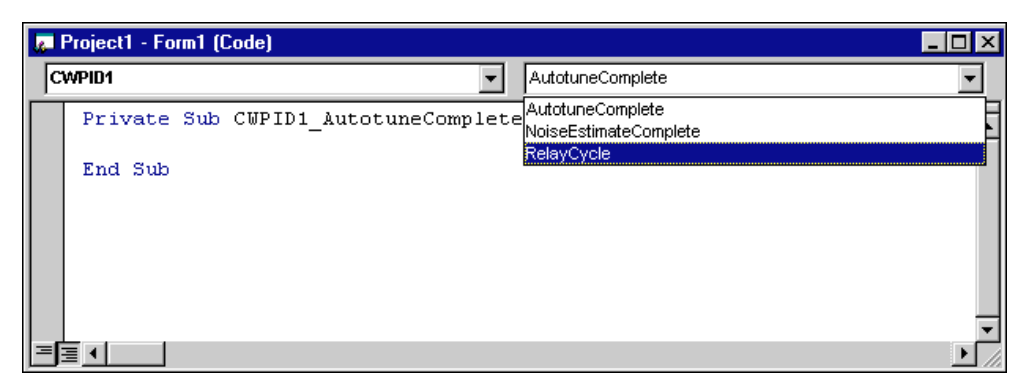

**Figure 3-3.** Selecting Events in the Code Window

Use the left pull-down menu in the code window to change to another control without going back to the form window.

#### **Using the Object Browser to Build Code in Visual Basic**

Visual Basic includes a tool called the Object Browser that you can use to work with ActiveX controls while creating your program. The Object Browser displays a detailed list of the available properties, methods, and events for a particular control. It presents a three-step hierarchical view of controls or libraries and their properties, methods, functions, and events. To open the Object Browser, select **Object Browser** from the **View** menu, or press <F2>.

In the Object Browser, use the top left pull-down menu to select a particular ActiveX control file. You can select any currently loaded control or driver. The Classes list on the left side of the Object Browser displays a list of controls, objects, and function classes available in the selected control file or driver.

Figur[e 3-4](#page-39-0) shows the ComponentWorks PID control file selected in the Object Browser. The Classes list shows the PID control, LeadLag control, Ramp control, and associated object types. Each time you select an item from the Classes list in the Object Browser, the Members list on the right side displays the properties, methods, and events for the selected object or class.

<span id="page-39-0"></span>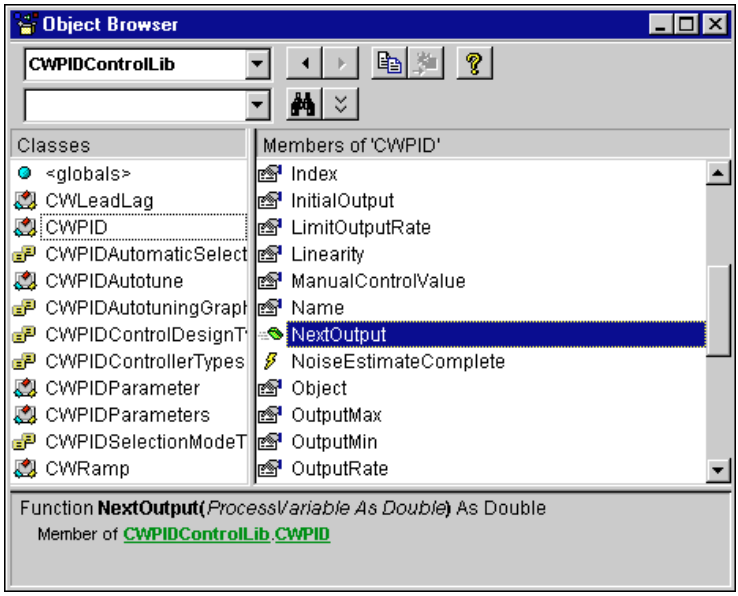

**Figure 3-4.** Viewing CWPID in the Object Browser

When you select an item in the Members list, the prototype and description of the selected property, method, or function are displayed at the bottom of the Object Browser dialog box. In Figure 3-4, the CWPID control is selected from the Classes list. For this control, the NextOutput method is selected and the prototype and description of the method appear in the dialog box. The prototype of a method or function lists all parameters, required and optional.

When you select a property of a control or object in the Members list which is an object in itself, the description of the property includes a reference to the object type of the property. For example, Figu[re 3-](#page-40-0)5 shows the CWPID control selected in the Classes list and its Parameters property selected in the Members list.

<span id="page-40-0"></span>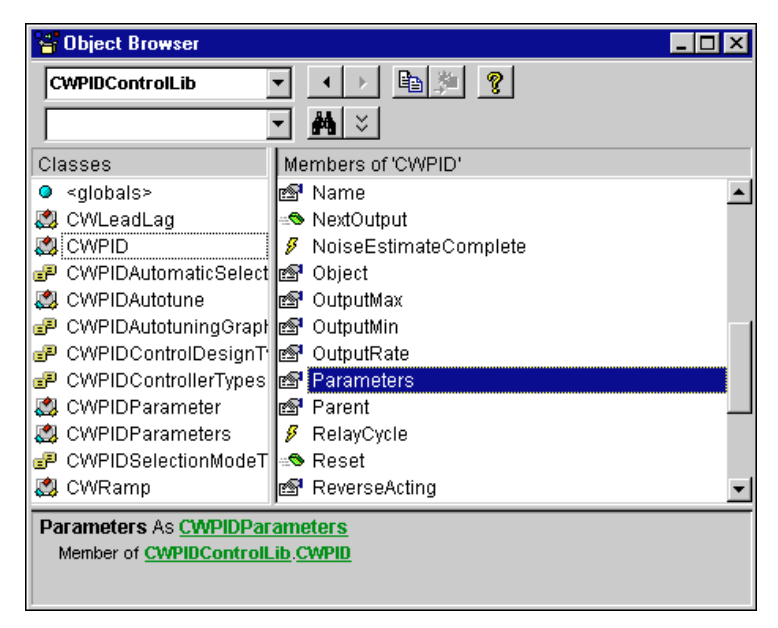

**Figure 3-5.** Viewing the Parameters Sub-Object in the Object Browser

The Parameters object on the CWPID control is a separate object, so the description at the bottom of the dialog window lists the Parameters property as CWPIDParameters. CWPIDParameters is the type name of the Parameters collection object, and you can select CWPIDParameters in the Classes list to see its properties and methods. Move from one level of the object hierarchy to the next level using the Object Browser to explore the structure of different controls.

The question mark (**?**) button at the top of the Object Browser opens the help file to a description of the currently selected item. To find more information about the CWPID control, select the control in the window and press the **?** button.

#### **Pasting Code into Your Program**

If you open the Object Browser from the Visual Basic code editor, you can copy the name or prototype of a selected property, method, or function to the clipboard and then paste it into your program. To perform this task, select the desired Member item in the Object Browser. Press the **Copy to Clipboard** button at the top of the Object Browser or highlight the prototype at the bottom and press <Ctrl-C> to copy it to the clipboard. Paste it into your code window by selecting **Paste** from the **Edit** menu or pressing  $\langle$ Ctrl-V $>$ .

Use this method repeatedly to build a more complex reference to a property of a lower-level object in the object hierarchy. For example, you can create a reference to

CWPID1.Parameters.Item(1).ProportionalGain

by typing in the name of the control (CWPID1) and then using the Object Browser to add each section of the property reference.

#### **Adding Code Using Visual Basic Code Completion**

Visual Basic 5 supports automatic code completion in the code editor. As you enter the name of a control, the code editor prompts you with the names of all appropriate properties and methods. Try placing a control on the form and then entering its name in the code editor. After typing the name, add a period as the delimiter to the property or method of the control. As soon as you type the period, Visual Basic drops down a menu of available properties and methods, as shown in Figure 3-6.

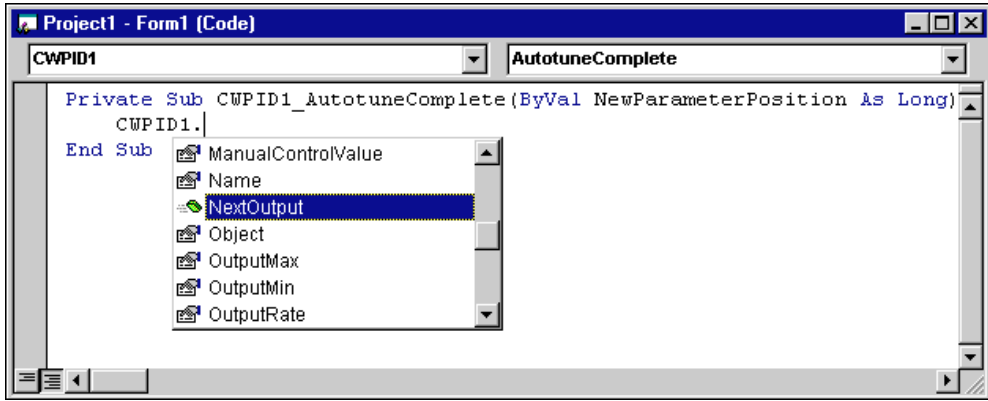

**Figure 3-6.** Visual Basic 5 Code Completion

You can select from the list of properties and events by scrolling through the list and selecting one or by typing in the first few letters of the desired item. Once you have selected the correct item, type the next logical character such as a period, space, equal sign, or carriage return to enter the selected item in your code and continue editing the code.

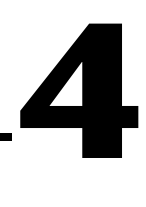

## **Building ComponentWorks Applications with Visual C++**

This chapter describes how you can use ComponentWorks controls with Visual C++, explains how to insert the controls into the Visual C++ environment and create the necessary wrapper classes, shows you how to create an application compatible with the ComponentWorks controls using the Microsoft Foundation Classes Application Wizard (MFC AppWizard) and how to build your program using the ClassWizard with the controls, and discusses how to perform these operations using ActiveX controls in general.

**Note** *The descriptions and figures in this chapter apply specifically to the Visual C++ 5 environment.*

## **Developing Visual C++ Applications**

The following procedure explains how you can start developing Visual C++ applications with ComponentWorks.

- 1. Create a new workspace or project in Visual C++.
- 2. To create a project compatible with the ComponentWorks ActiveX controls, use the Visual C++ MFC AppWizard to create a skeleton project and program.
- 3. After building the skeleton project, add the ComponentWorks controls to the controls toolbar. From the toolbar, you can add the controls to the application itself.
- 4. After adding a control to your application, configure its properties using its property pages.
- 5. While developing your program code, use the control properties and methods and create event handlers to process different events generated by the control.

Create the necessary code for these different operations using the ClassWizard in the Visual C++ environment.

#### **Creating Your Application**

When developing new applications, use the MFC AppWizard to create new project workspace so the project is compatible with ActiveX controls. The MFC AppWizard creates the project skeleton and adds the necessary code that enables you to add ActiveX controls to your program.

- 1. Create a new project by selecting **New** from the **File** menu. The **New** dialog box opens (see Figure 4-1).
- 2. On the **Projects** tab, select the MFC AppWizard (exe) and enter the project name and the directory.

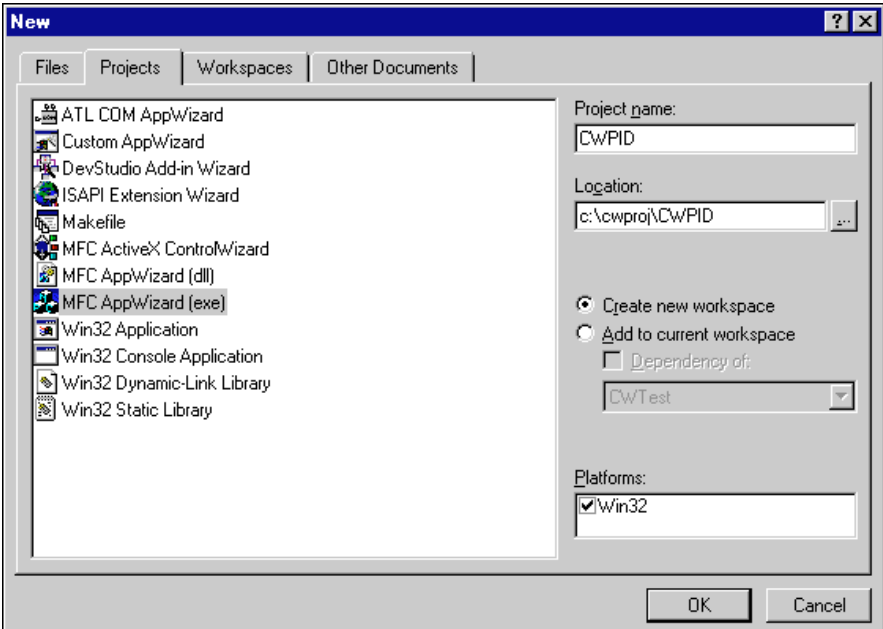

**Figure 4-1.** New Dialog Box

3. Click **OK** to setup your project.

Complete the next series of dialog windows in which the MFC AppWizard prompts you for different project options. If you are a new Visual C++ or the MFC AppWizard user, accept the default options unless otherwise stated in this documentation.

4. In the first step, select the type of application you want to build. For this example, select a dialog-based application, as shown in Figur[e 4-2](#page-44-0), to make it easier to become familiar with the ComponentWorks controls.

<span id="page-44-0"></span>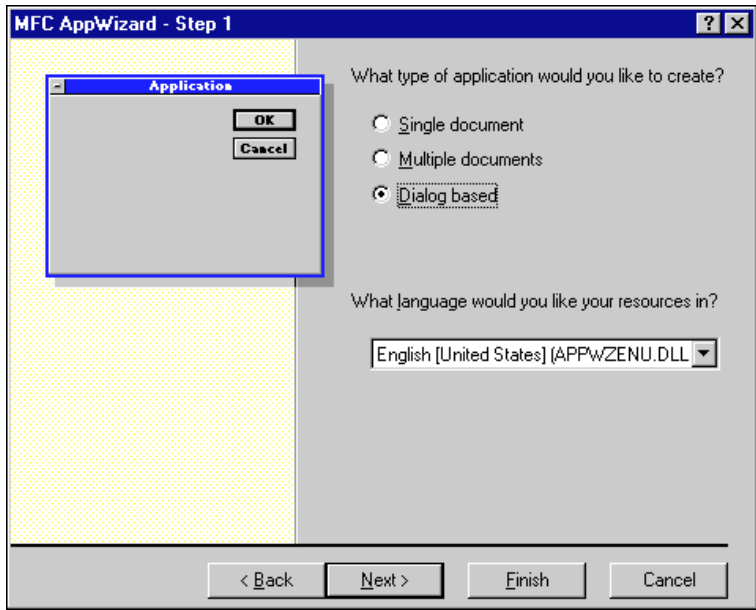

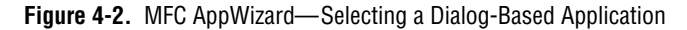

- 5. Click the **Next>** button to continue.
- 6. Enable ActiveX controls support. If you have selected a dialog-based application, step two of the MFC AppWizard enables **ActiveX Controls** support by default.
- 7. Continue selecting desired options through the remainder of the MFC AppWizard. When you finish the MFC AppWizard, it builds a project and program skeleton according to the options you specified. The skeleton includes several classes, resources, and files, all of which can be accessed from the Visual C++ development environment.
- 8. Use the Workspace window, which you can select from the **View** menu, to see the different components in your project.

#### **Adding ComponentWorks Controls to the Visual C++ Controls Toolbar**

Before building an application using the ComponentWorks controls, you must load the controls into the Controls toolbar in Visual C++ from the Component Gallery in the Visual C++ environment. When you load the controls using the Component Gallery, a set of C++ wrapper classes is automatically generated in your project. You must have wrapper classes to work with the ComponentWorks controls.

The Controls toolbar is visible in the Visual  $C_{++}$  environment only when the Visual C++ dialog editor is active. Use the following procedure to open the dialog editor.

- 1. Open the Workspace window by selecting **Workspace** from the **View** menu.
- 2. Select the Resource View (second tab along the bottom of the Workspace window).
- 3. Expand the resource tree and double click one of the Dialog entries.
- 4. If necessary, right click any existing toolbar and enable the Controls option.

By adding controls to your project, you create the necessary wrapper classes for the control in your project and add the control to the toolbox. Use the following procedure to add new controls to the toolbar.

- 1. Select **Project»Add To Project»Components and Controls** and, in the following dialog, double click Registered ActiveX Controls.
- 2. Select the ComponentWorks PID control and click the **Insert** button.
- 3. Click **OK** in the following dialog windows. Repeat Steps 1 through 3 to add other controls.
- 4. When you have inserted the controls, click **Close** in the Components and Controls Gallery.

#### **Building the User Interface Using ComponentWorks**

After adding the controls to the Controls toolbar, use the controls in the design of the application user interface. Place the controls on the dialog form using the dialog editor. You can size and move individual controls in the form to customize the interface. Use the custom property sheets to configure control representation on the user interface and control behavior at run time.

To add ComponentWorks controls to the form, open the dialog editor by selecting the dialog form from the Resource View of the Workspace window. If the Controls toolbar is not displayed in the dialog editor, open it by right clicking on any existing toolbar and enabling the Controls option.

To place a ComponentWorks control on the dialog form, select the desired control in the Controls toolbar and click and drag the mouse on the form to create the control. After placing the controls, move them on the form as needed.

After you add a ComponentWorks control to a dialog form, configure the default properties of the control by right clicking the control and selecting **Properties** to display its custom property sheets. Figure 4-3 shows the CWPID control property pages.

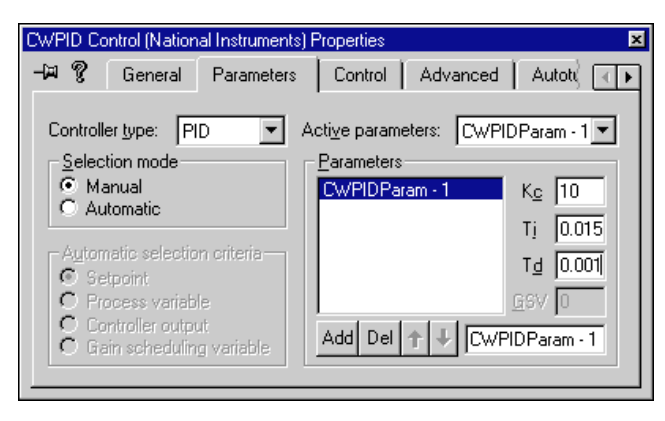

**Figure 4-3.** CWPID Control Property Pages in Visual C++

#### **Programming with the ComponentWorks Controls**

To program with ComponentWorks controls, use the properties, methods, and events of the controls as defined by the wrapper classes in Visual C++.

Before you can use the properties or methods of a control in your Visual C++ program, assign a member variable name to the control. This member variable becomes a variable of the application dialog class in your project.

To create a member variable for a control on the dialog form, right click the control and select **ClassWizard**. In the **MFC Class Wizard** window, activate the **Member Variables** tab, as shown in Fig[ure 4](#page-47-0)-4.

Select the new control in the Control IDs field and press the **Add Variable** button. In the dialog window that appears, complete the member variable name and press **OK**. Most member variable names start with m\_, and you should adhere to this convention. After you create the member variable, use it to access a control from your source code. Figu[re 4-](#page-47-0)4 shows the MFC Class Wizard after member variables have been added for the PID control.

<span id="page-47-0"></span>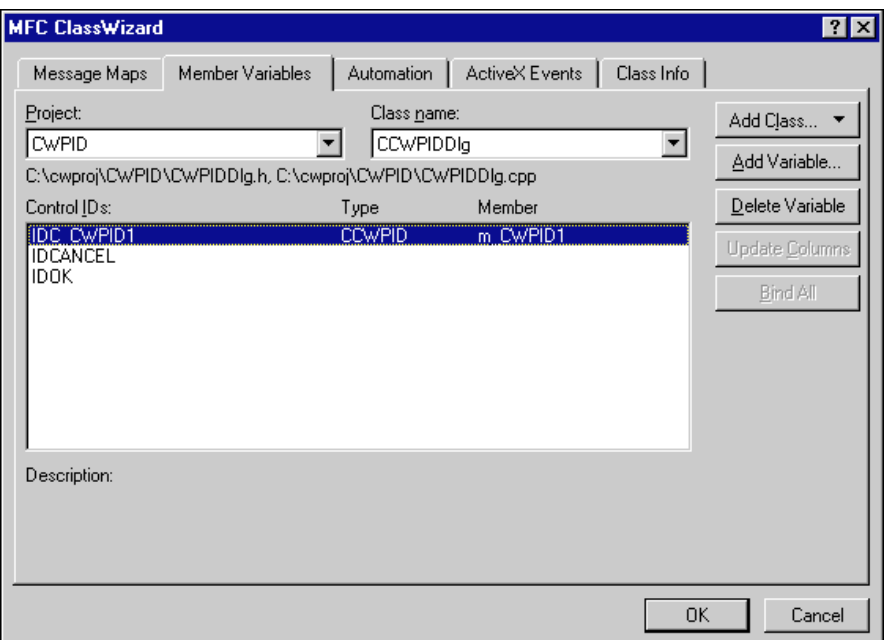

**Figure 4-4.** MFC ClassWizard—Member Variable Tab

#### **Using Properties**

Unlike Visual Basic, you do not read or set the properties of ComponentWorks controls directly in Visual C++. Instead, the wrapper class of each control contains functions to read and write the value of each property. These functions are named starting with either Get or Set followed by the name of the property. For example, to set the Setpoint property of a PID control, use the SetSetpoint function of the wrapper class for the PID control. In the source code, the function call is preceded by the member variable name of the control to which it applies.

```
m_CWPID1.SetSetpoint(50);
```
Some values passed to properties need to be of variant type. Convert the value passed to the property to a variant using COleVariant(). For example, set the Item property of the CWParameters object.

```
m_CWPID1.GetParameters().Item(COleVariant(1.0));
```
You can view the names of all the property functions (and other functions) for a given control in the ClassView of the Workspace window. In the Workspace window, select **ClassView** and then the control for which you

want to view property functions and methods. Figure 4-5 shows the functions for the PID object as listed in the Workspace. These are created automatically when you add a control to the Controls toolbar in you project.

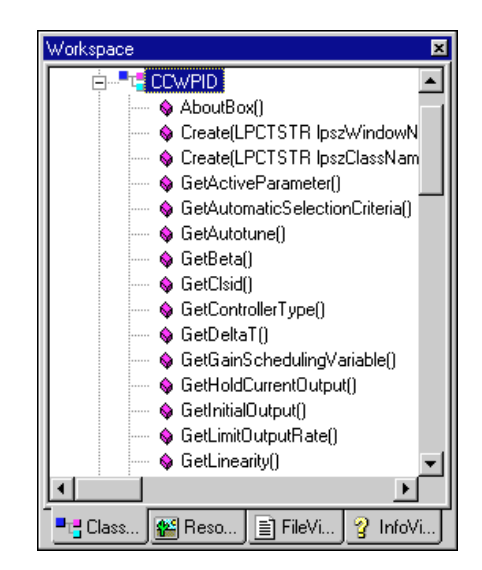

**Figure 4-5.** Viewing Property Functions and Methods in the Workspace Window

If you need to access a property of a control which is in itself another object, use the appropriate property function to return the sub-object of the control. Make a call to access the property of the sub-object. Include the header file in your program for any new objects. For example, use the following code to set the RelayAmplitude on the PID control.

```
#include "cwpidautotune.h"
CCWPIDAutotune Autotune;
Autotune = m_CWPID1.GetAutotune();
Autotune.SetRelayAmplitude(10);
```
You can chain this operation into one function call without having to declare another variable.

```
#include "cwpidautotune.h"
m_CWPID1.GetAutotune().SetRelayAmplitude(10);
```
If you need to access an object in a collection property, use the Item method with the index of the object. Remember to include the header file for the collection object. For example, to set the proportional gain of the first Parameter object on a PID control, use the following code.

```
#include "cwpidparameters.h"
#include "cwpidparameter.h"
m_CWPID1.GetParameters().Item(COleVariant(1.0)).
  SetProportionalGain(15);
```
#### **Using Methods**

Use the control wrapper classes to extract all methods of the control. To call a method, append the method name to the member variable name and pass the appropriate parameters. If the method does not require parameters, use a pair of empty parentheses.

m\_CWPID1.Reset();

Some methods take some parameters as variants. You must convert any such parameter to a variant if you have not already done so. You can convert most scalar values to variants with COleVariant(). For example, the Remove method of the Parameters object requires a scalar value as variant.

m\_CWPID1.GetParameters().Remove(COleVariant(1.0));

**Note** *Consult Visual C++ documentation for more information about variant data types.* 

If you need to call a method on a sub-object of a control, follow the conventions outlined in the *[Using Propertie](#page-47-0)s* section earlier in this chapter. For example, to call StartAutotune on the Autotune object, use the following line of code.

#include "cwpidautotune.h" m\_CWPID1.GetAutotune().StartAutotune(10);

#### **Using Events**

After placing a control on your form, you can start defining event handler functions for the control in your code. Controls generate events automatically at run time when they respond to specific conditions.

Use the following procedure to create an event handler.

- 1. Right click a control and select **ClassWizard**.
- 2. Select the **Message Maps** tab and the desired control in the Object IDs field. The Messages field displays the available events for the selected control. (See Figur[e 4-6](#page-50-0).)
- <span id="page-50-0"></span>3. Select the event and press the **Add Function** button to add the event handler to your code.
- 4. To switch directly to the source code for the event handler, click the **Edit Code** button. The cursor appears in the event handler, and you can add the functions to call when the event occurs. You can use the **Edit Code** button at any time by opening the class wizard and selecting the event for the specific control.

The following figure is an example of an event handler generated for the AutotuneComplete event of the PID control.

```
void CCWPIDDlg::OnAutotuneCompleteCwpid1(long 
  NewParameterPosition) 
{
   m_CWPID1.SetActiveParameter(m_CWPID1.GetParameters().
     Item(COleVariant(NewParameterPosition)));
}
```
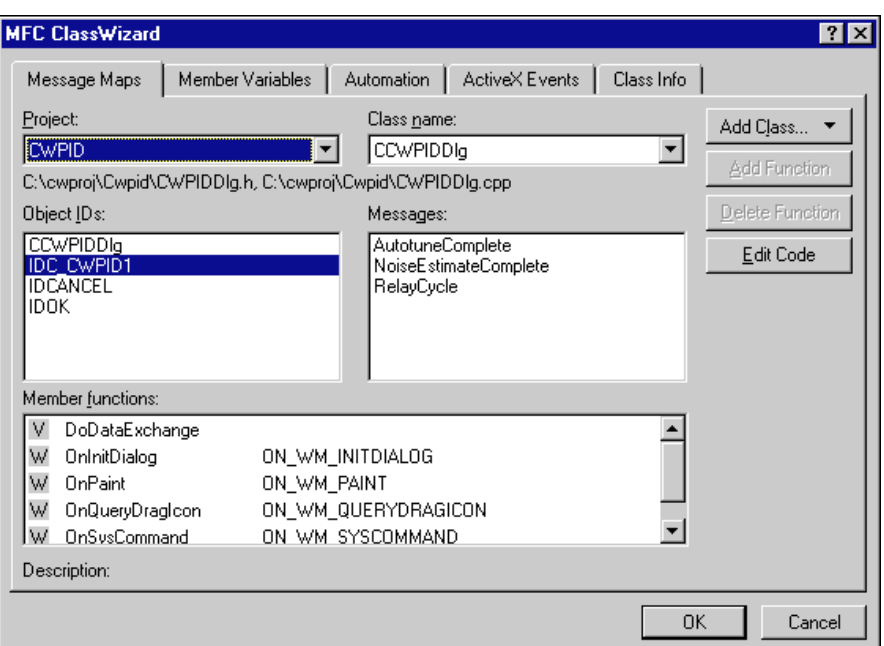

**Figure 4-6.** Event Handler

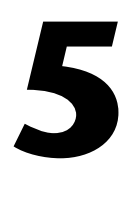

## **Building ComponentWorks Applications with Delphi**

This chapter describes how you can use ComponentWorks controls with Delphi; insert the controls into the Delphi environment, set their properties, and use their methods and events; and perform these operations using ActiveX controls. This chapter also outlines Delphi features that simplify working with ActiveX controls.

**Note** *The descriptions and figures in this chapter apply specifically to the Delphi 3 environment. If you have the original release of Delphi 3, you might experience significant problems with ActiveX controls, but Borland offers a newer version of Delphi that corrects most of these problems. Before using ComponentWorks with Delphi 3, contact Borland to receive the Delphi 3 patch or a newer version.*

## **Running Delphi Examples**

To run the Delphi examples installed with ComponentWorks, you need to import the controls into the Delphi environment. See the section on *[Loading ComponentWorks Controls into the Component Palet](#page-52-0)te* for more information about loading the controls.

## **Developing Delphi Applications**

You start developing applications in Delphi using a form. A *form* is a window or area on the screen on which you can place controls and indicators to create the user interface for your programs. The Component palette in Delphi contains all of the controls available for building applications. After placing each control on the form, configure the properties of the control with the default and custom property pages. Each control you place on a form has associated code (event handler routines) in the Delphi program that automatically executes when the user operates the control or the control generates an event.

#### <span id="page-52-0"></span>**Loading ComponentWorks Controls into the Component Palette**

Before you can use the ComponentWorks controls in your Delphi applications, you must add them to the Component palette in the Delphi environment. You need to add the controls to the palette only once because the controls remain in the Component palette until you explicitly remove them. When you add controls to the palette, you create Pascal import units (header files) that declare the properties, methods, and events of a control. When you use a control on a form, a reference to the corresponding import unit is automatically added to the program.

**Note** *Before adding a new control to the Component palette, make sure to save all your work in Delphi, including files and projects. After loading the controls, Delphi closes any open projects and files to complete the loading process.*

> Use the following procedure to add ActiveX controls to the Component palette.

1. Select **Import ActiveX Control** from the **Component** menu in the Delphi environment. The Import ActiveX Control window displays a list of currently registered controls.

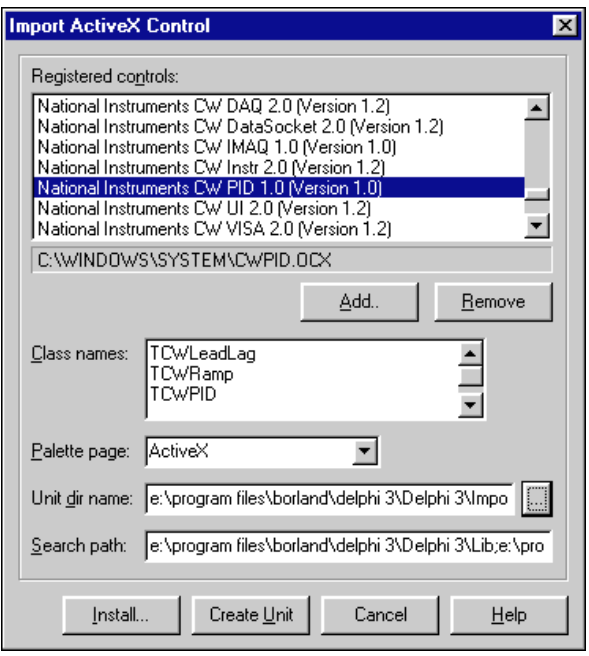

**Figure 5-1.** Delphi Import ActiveX Control Dialog Box

- 2. Select **National Instruments CW PID** to add the PID controls to the Component palette.
- 3. After selecting the control group, click **Install**.

Delphi generates a Pascal import unit file for the selected . ocx file, which is stored in the Delphi  $\Im$  mports directory. If you have installed the same .OCX file previously, Delphi prompts you to overwrite the existing import unit file.

- 4. In the **Install** dialog box, click **OK** to add the controls to the Delphi user's components package.
- 5. In the following dialog, click **Yes** to rebuild the user's components package with the added controls. Another dialog box acknowledges the changes you have made to the user's components package, and the package editor displays the components currently installed.

At this point, you can add additional ActiveX controls with the following procedure.

- a. Click the **Add** button.
- b. Select the **Import ActiveX** tab.
- c. Select the ActiveX control you want to add.
- d. Click **OK**.
- e. After adding the ActiveX controls, compile the user's components package.

If your control does not appear in the list of registered controls, click the **Add** button. To register a control with the operating system and add it to the list of registered controls, browse to and select the OCX file that contains the control. Most OCX files reside in the  $\W$ indows $\S$ ystem(32) directory.

New controls are added to the **ActiveX** tab in the Components palette. You can rearrange the controls or add a new tab to the Components palette by right clicking on the palette and selecting **Properties**.

#### **Building the User Interface**

After you add the ComponentWorks controls to the Component palette, use them to create the user interface. Open a new project, and place different controls on the form. After placing the controls on the form, configure their default property values through the stock and custom property sheets.

#### **Placing Controls**

To place a control on the form, select the control from the Component palette and click and drag the mouse on the form. Use the mouse to move controls to customize the interface, as in Figure 5-2. After you place the controls, you can change their default property values by using the default property sheet (Object Inspector) and custom property sheets.

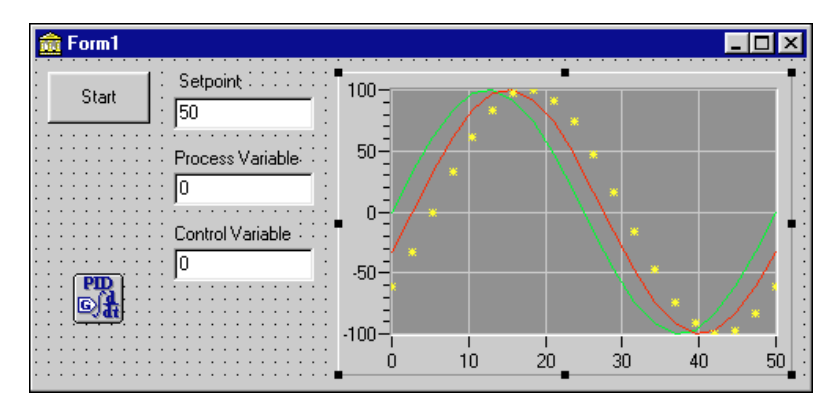

**Figure 5-2.** ComponentWorks Controls on a Delphi Form

#### **Using Property Pages**

Set property values such as Name in the Object Inspector of Delphi. To open the Object Inspector, select **Object Inspector** from the **View** menu or press <F11>. Under the **Properties** tab of the Object Inspector, you can set different properties of the selected control.

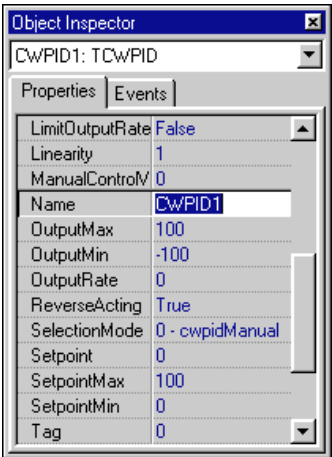

**Figure 5-3.** Delphi Object Inspector

To open the custom property pages of a control, double click the control or right click the control and select **Properties**. You can edit most control properties from the custom property pages. The following figure shows the ComponentWorks PID control property page.

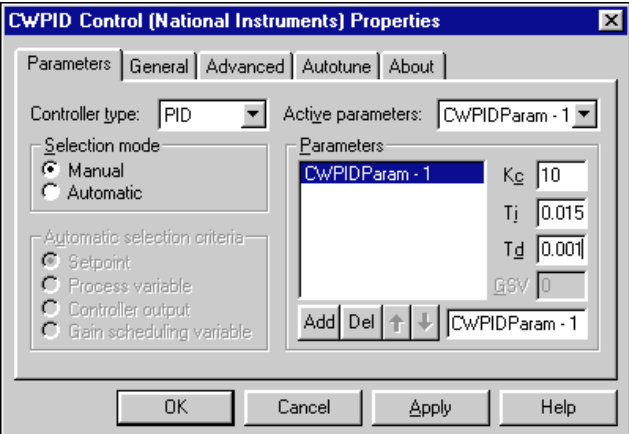

**Figure 5-4.** ComponentWorks PID Control Property Pages in Delphi

#### **Programming with ComponentWorks**

The code for each form in Delphi is listed in the Associated Unit (code) window. You can toggle between the form and Associated Unit window by pressing <F12>. After placing controls on the form, use their methods in your code and create event handler routines to process events generated by the controls at run time.

#### **Using Your Program to Edit Properties**

You can set or read control properties programmatically by referencing the name of the control with the name of the property, as you would any variable name in Delphi. The name of the control is set in the Object Inspector.

The syntax for setting the Value property in Delphi is

name.property := new\_value;

For example, you can set the Setpoint property of a PID control using the following line of code, where CWPID1 is the default name of the PID control.

CWPID1.Setpoint := 50;

A property can be an object itself that has its own properties. To set properties in this case, combine the name of the control, sub-object, and property. For example, consider the following code for the PID control. Autotune is both a property of the PID control and an object itself. RelayAmplitude is a property of the Autotune object. As an object of the PID control, Autotune itself has several additional properties.

```
CWPID1.Autotune.RelayAmplitude := 2;
```
You can retrieve the value of a control property from your program in the same way. For example, you can assign the relay amplitude to a text box on the user interface.

Edit1.Text := CWPID1.Autotune.RelayAmplitude;

To use the properties or methods of an object in a collection, use the Item method to extract the object from the collection. Once you extract the object, use its properties and methods as you usually would.

```
CWPID1.Parameters.Item(1).ProportionalGain := 10;
```
#### **Using Methods**

Each control has defined methods that you can use in your program. To call a method in your program, use the control name followed by the method name.

```
CWPID1.Reset;
```
Some methods require parameters. In most cases, parameters passed to a method are of type variant. Simple scalar values can be automatically converted to variants and, therefore, might be passed to methods.

#### **Using Events**

Use event handler routines in your source code to respond to and process events generated by the ComponentWorks controls. Events are generated by user interaction with an object in response to internal conditions (for example, completed acquisition or an error). You can create a skeleton for an event handler routine using the Object Inspector in the Delphi environment.

To open the Object Inspector, press <F11> or select **Object Inspector** from the **View** menu. In the Object Inspector, select the **Events** tab. This tab, as shown in the following figure, lists all the events for the selected control. To create a skeleton function in your code window, double click the empty field next to the event name. Delphi generates the event handler routine in the code window using the default name for the event handler.

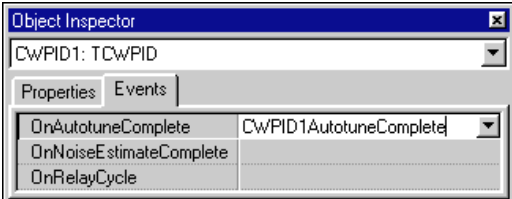

**Figure 5-5.** Delphi Object Inspector Events Tab

To specify your own event handler name, click the empty field in the Object Inspector next to the event, and enter the function name. After the event handler function is created, insert the code in the event handler. The following is an example of the event handler function for the AutotuneComplete event of the PID control.

```
procedure TForm1.CWPID1AutotuneComplete(Sender: 
  TObject;NewParameterPosition: Integer);
begin
end;
```
# **Part II**

## **Using the ComponentWorks Autotuning PID Control**

This section describes the ComponentWorks PID, LeadLag, and Ramp controls. These chapters contain overviews of the controls and their most commonly used properties, methods, and events; short code segments to illustrate programmatic control; and tutorials that lead you through building an application with the controls.

Part II, *Using the ComponentWorks Autotuning PID Control*, contains the following chapters.

- Chapter [6](#page-59-0), *[Using the PID Contro](#page-59-0)l*, describes the Autotuning PID control and includes a tutorial with step-by-step instructions for using the control. This chapter also introduces the LeadLag and Ramp controls.
- Chapter [7](#page-68-0), *[PID Example](#page-68-0)s*, describes examples included with the ComponentWorks PID software.

# **6**

## <span id="page-59-0"></span>**Using the PID Control**

This chapter describes the Autotuning PID control and includes a tutorial with step-by-step instructions for using the control. This chapter also introduces the LeadLag and Ramp controls.

You can find additional information about the PID control in the ComponentWorks Autotuning PID Online Reference, available by selecting **Programs»National Instruments ComponentWorks» Autotuning PID»ComponentWorks PID Reference** from the Windows **Start** menu.

## **PID Control**

The PID control implements the PID algorithm, which you can find information about in Chapt[er 8](#page-72-0), *[Algorithm](#page-72-0)s*. The PID control, CWPID, is built from a hierarchy of object, as illustrated in Figure 6-1.

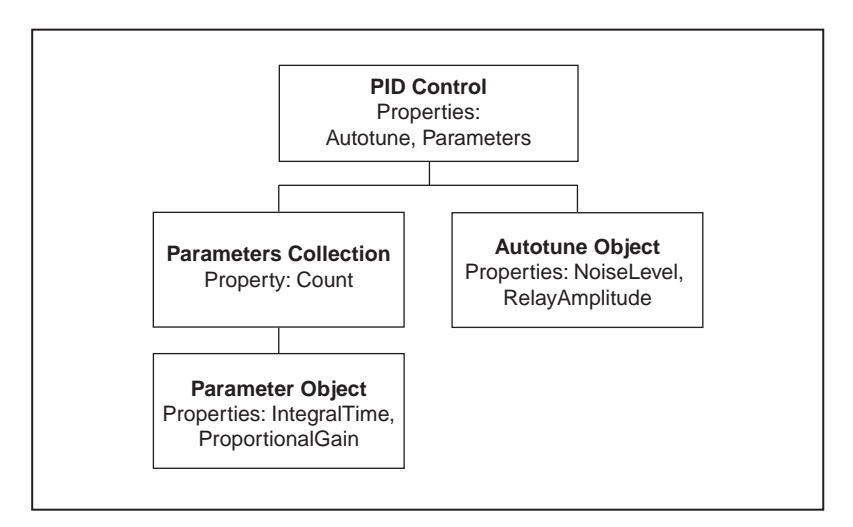

**Figure 6-1.** PID Control Object Hierarchy

#### **PID Object**

The PID object contains several properties and methods you can use to configure the PID control, and you can set properties in the property pages during design and change them programmatically at run time. You need to set the proportional gain, derivative time, and integral time in the property pages before run time.

NextOutput returns the next output from the PID algorithm given the controls current settings and a process variable.

```
Output = CWPID1.NextOutput(ProcessVariable)
```
You can have the object automatically determine the amount of time between successive calls to the control, or specify it yourself using the DeltaT property. If you use the built-in time keeper, the object calculates new timing information at each call, measuring the time since the last call and using that difference in its calculations.

**Note** *If you use the built-in timer, remember that tick timer resolution is limited to 1 ms on Windows 95 and NT. Do not try to run the PID methods faster than 10 Hz when using the built-in timer.*

#### **Parameters Collection**

The Parameters collection is a standard collection containing Parameter objects. The collection contains one property, Count, that returns the number of Parameter objects in the collection.

NumParameters = CWPID1.Parameters.Count

Use the Add, Remove, and RemoveAll methods to programmatically change the number of Parameter objects in the PID control. When calling the Remove method, include the index of the Parameter object to be removed.

CWPID1.Parameters.Add "param1", 10.0, 0.015, 0.001, 0 CWPID1.Parameters.Remove 3

Use the Item method of the Parameters collection to access a specific Parameter object in the collection.

#### **Parameter Object**

The Parameter object represents an individual parameter in the PID control. The Parameter object contains a number of different properties that you can use to determine the next output of the control.

You can set IntegralTime, ProportionalGain, and DerivativeTime as shown in the following code.

```
CWPID1.Parameters.Item(1).ProportionalGain = 10.0
CWPID1.Parameters.Item(1).Integraltime = 0.015
CWPID1.Parameters.Item(1).DerivativeTime = 0.001
```
#### **Autotune Object**

The Autotune object has four properties needed to autotune the PID parameters. For more information about autotuning or the autotuning algorithm, refer to Chapt[er 8](#page-72-0), *[Algorithm](#page-72-0)s*.

- NoiseLevel—Amount of noise in the system.
- RelayAmplitude—Amplitude the Autotune object should use when modifying the setpoint during the relay process.
- ControlDesign—Design of the controller for which the Autotune object should calculate new PID parameters. Valid values include Fast, Normal, and Slow.
- ControlType—Type of controller for which the Autotune object should calculate new PID parameters. Valid values include PID, PI, and P.

Several methods can help you autotune PID parameters:

- ShowDialog—Displays the Autotune Wizard that steps you through the autotune process. Refer to *[Autotune Wizar](#page-62-0)d* for more information.
- StartNoiseEstimate—Begins a process that determines the amount of noise in the system.
- StartRelay—Begins the relay process and stabilizes it. For more information about the relay process, see Chapt[er](#page-72-0) 8, *[Algorithm](#page-72-0)s*.
- StartAutotune—Tunes the PID parameters.

**Note** *You must call the StartRelay method before you can call the StartAutotune method.*

#### <span id="page-62-0"></span>**Autotune Wizard**

The Autotune Wizard performs the following steps to guide you through the following autotuning process, which you can cancel anytime without affecting the current control state.

- 1. Determine the amount of noise in the system. If you know the amount of noise, you can specify it, and the wizard will not calculate it.
- 2. Begin the relay process. The wizard prompts you for information needed to autotune the PID parameters. After you enter this information, the wizard starts the relay process.
- 3. Autotune the PID parameters. When you specify that the relay process is stabilized, the wizard begins autotuning the PID parameters.
- 4. Display the new PID parameters. At this point, you can accept the new PID parameters or cancel the process.

#### **PID Events**

To signal when the noise estimate and autotuning process has finished, the CWPID object generates two events: AutotuningComplete and NoiseEstimateComplete. The control also generates an event every time the relay process completes a cycle.

## **LeadLag Control**

The LeadLag control, CWLeadLag, calculates the dynamic compensator in feedforward control schemes. Properties of CWLeadLag include Gain, LagTime, and LeadTime. The NextOutput method returns the next value given the current state of the control.

You can have the object automatically determine the amount of time between successive calls to the control, or specify it yourself using the DeltaT property. If you use the built-in time keeper, the object calculates new timing information at each call, measuring the time since the last call and using that difference in its calculations.

**Note** *If you use the built-in timer, remember that tick timer resolution is limited to 1 ms on Windows 95 and NT. Do not try to run the PID methods faster than 10 Hz when using the built-in timer.*

## **Ramp Control**

The Ramp control, CWRamp, generates a setpoint ramp. Use the Rate property to determine how fast the value is ramped to the Setpoint property.

You can have the object automatically determine the amount of time between successive calls to the control, or specify it yourself using the DeltaT property. If you use the built-in time keeper, the object calculates new timing information at each call, measuring the time since the last call and using that difference in its calculations.

**Note** *If you use the built-in timer, remember that tick timer resolution is limited to 1 ms on Windows 95 and NT. Do not try to run the PID methods faster than 10 Hz when using the built-in timer.*

## **Tutorial: Using the PID Control**

This tutorial shows you how to configure the PID control and autotune the PID parameters. This tutorial is divided into two parts:

- Develop a PID system
- Autotune PID parameters

Although the code and examples in the tutorial use Visual Basic syntax, you can apply the concepts and implement the steps in any programming environment. Remember to adjust all code to your specific programming language.

#### **Part 1: Develop a PID System**

In the first part of this tutorial, you use a CWPID object to control a known process.

#### **Designing the Form**

- 1. Open a new project and form. In Visual C++, select a dialog-based application and name your project SimplePIDExample.
- 2. Load the ComponentWorks PID control into your programming environment.

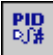

3. Place a CWPID control on the form. Keep its default name, CWPID1. You configure its properties in the next section, *[Setting the PID](#page-64-0)  [Properties](#page-64-0)*.

<span id="page-64-0"></span>|ab|

- 4. Place three Visual Basic TextBoxes on the form and name them ProcessVariable, Setpoint, and ControllerOutput. Add a corresponding label to each text box.
- 5. Set ProcessVariable to 0 and Setpoint to 50.
- 6. Place a Visual Basic Timer control on the form and set its Interval to 100 ms.

| <b>R. Process Variable</b> |       |
|----------------------------|-------|
| Process Variable           |       |
| Setpoint                   | 50    |
| <b>Controller Output</b>   | Text1 |
|                            |       |

**Figure 6-2.** Simple PID Example Form

#### **Setting the PID Properties**

You normally configure the default property values of the different controls before you develop your program code. When using the PID control, you will set most properties, if not all, during design and will not change them during program execution. Use this program to start and stop the PID process only. If necessary, you can edit the properties of the PID control at run time.

- 1. Open the custom property pages for the CWPID control on the form by right clicking on the control and selecting **Properties**.
- 2. On the Parameters page, click the **Add** button in the Parameters group, and set the following parameters.

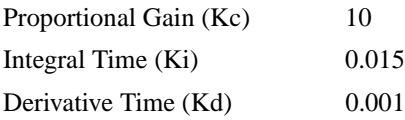

3. On the General page, change the Setpoint value to 50.

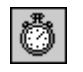

#### **Developing the Code**

In the following steps, you add the code to apply the PID algorithm. Normally, the PID control calculates a new output (controller output) that you apply to your physical system. In this tutorial, you simulate a real process by calculating a new process variable using the controller output and a simple formula. In real systems the process variable is measured from the physical system after applying the controller output.

1. Create an event handler for the Change event of the Setpoint textbox. Add the following code to the event handler to update the setpoint when it changes.

```
CWPID1.Setpoint = Val(Setpoint.Text)
```
2. Create the event handler for the Timer event of the Timer control. In the Timer event, calculate the next controller output using the PID control and current process variable. Then calculate the corresponding process variable using a simulation formula. Add the following code to the event handler.

```
' Calculate controller output
ControllerOutput = 
  CWPID1.NextOutput(ProcessVariable)
' Calculate new (simulated) process variable
' from controller output
ProcessVariable = ProcessVariable + 
  (ControllerOutput * 0.02) + (Rnd – 0.5)
```
If you have a graph control to display the data, you can add a line of code to display the current values of the three variables. For example, if you have the ComponentWorks graph control, you can use the following code:

CWGraph1.ChartY Array(ProcessVariable, ControllerOutput, Setpoint), 1, False

#### **Testing Your Program**

Run your program. Once the program starts, the PID control drives the process variable to the setpoint. Your application should look similar to the following figure. Notice the process variable converging on the setpoint and oscillating around the setpoint when it reaches the setpoint value. Better PID parameters decrease the amplitude of the oscillation.

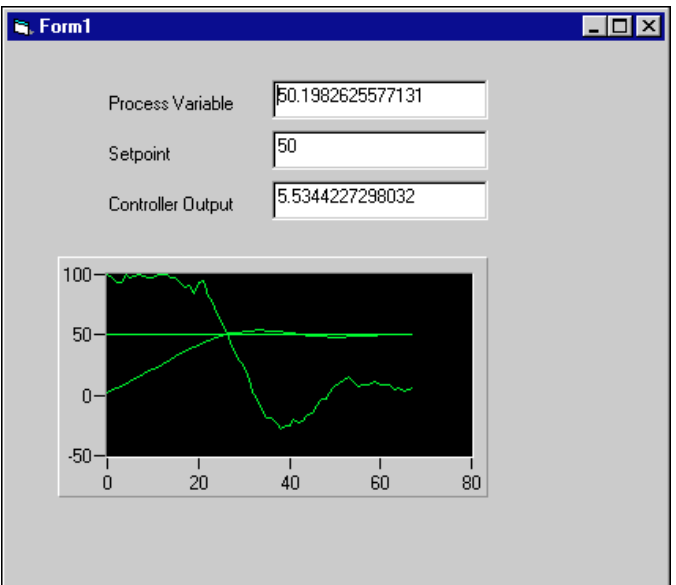

**Figure 6-3.** Testing the Simple PID Example

When you change the setpoint value, the PID controller drives the process variable to the new setpoint value.

#### **Part 2: Autotune PID Parameters**

In the second part of this tutorial, you add autotuning to improve the PID parameters for your system or process.

#### **Designing the Form**

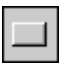

Add a button and change its caption to Autotune.

#### **Setting PID Properties**

- 1. On the Autotune property page for the PID control, change **Noise level** to 0.25 and **Relay amplitude** to 2.
- 2. Check the **Apply autotune results to the active parameters** box.

#### **Developing the Code**

Define an event handler routine for the Click event of the **Autotune** button. In the event handler, call the ShowDialog method of the CWPIDAutotune property object with the parameter cwpid20ms.

CWPID1.Autotune.ShowDialog cwpid20ms

#### **Testing Your Program**

Run your program. Allow the process to settle and then press the **Autotune** button. The Autotune Wizard is displayed, and you can follow the directions in the wizard to optimize the PID parameters.

## <span id="page-68-0"></span>**PID Examples**

This chapter describes examples included with the ComponentWorks Autotuning PID software.

## **AutotunePID**

The AutotunePID example is an extension of the GeneralPID example, which is described in the *[General PID](#page-69-0)* section. Press the **Autotune** button to display the Autotune Wizard. The Autotune Wizard leads you through the autotuning process. When the autotuning process is complete, the parameter controls are updated with the autotuned parameters.

## **Cascade and Selector**

This example demonstrates a cascade and selector control, which simulates a compressor driven by a motor with a tachometer requiring a PID loop to control the speed (the downstream loop). The flow and pressure from the compressor pass to individual PID controllers.

You want to control the flow, but if the pressure exceeds a specified setpoint, the pressure becomes the controlled variable. This calls for a low select function to combine the two upstream controller outputs. The lower of the two outputs becomes the setpoint for the compressor speed.

**Note** *All variables in this simulation are percentages. In a real application, you might want to normalize all the input and setpoint values to percentages before passing them to the PID controllers.*

> The downstream loop (also known as the inner loop), which is the compressor speed control, must be faster than the outer loops. You should use a factor of 10 to prevent oscillation. In this simulation, the compressor lag is smaller (faster) than that of the outer loops.

**7**

## <span id="page-69-0"></span>**General PID**

The General PID example demonstrates how to use the PID control in a simple Plant Simulator scenario. Like the Tank Level example, this pressure controller simulation uses the Plant Simulator subroutines.

## **LeadLag**

The LeadLag example uses the LeadLag method. Excitation for the LeadLag example is either a sine wave or a square wave. The waveform is synchronized to the cycle time you choose. By varying the tuning parameters, you can see the time-domain response of the LeadLag example. A large lead setting causes a wild ringing on the output, while a large lag setting heavily filters the signal, almost making it disappear.

## **PID with MIO Board**

The PID with MIO Board example turns your computer into a single-loop PID controller through the use of a National Instruments data acquisition board. Connect the analog output to the analog input through the resistor-capacitor network shown on the picture below.

**Note** *You must have the appropriate hardware to run this example. The pin numbers shown in Figure 7-1 correspond to the standard MIO pinouts, such as a standard 50-pin cable from an E-series DAQ board.*

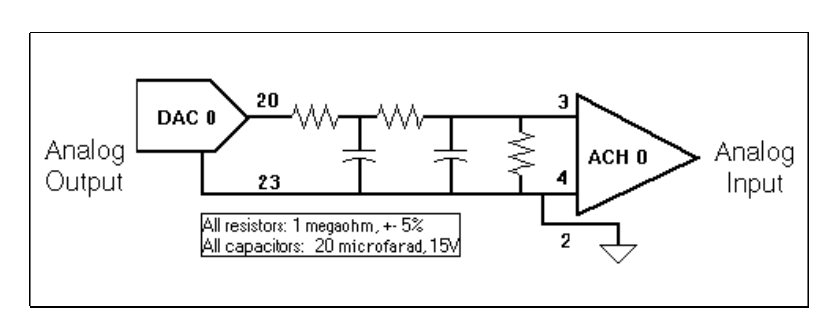

**Figure 7-1.** Resistor-Capacitor Network

This example adjusts the analog output so that the input (process variable or PV) equals the setpoint (SP). The example displays SP and PV on a strip chart. You can experiment with different controller tuning methods and try for the fastest settling time with the least overshoot. The default tuning parameters are optimum for the network shown in Fig[ure 7](#page-69-0)-1.

The input span is –10 to 10V, and the output span is 0 to 10V. PV and SP are expressed in volts. Set your I/O board for differential input to  $\pm 10V$ range, and the output to bipolar 10V range (these are all factory defaults). If you use other settings, change the example constants for the data acquisition board configuration.

The recommended network has a DC gain of 0.33, an effective deadtime of about 5 s, and an effective time constant of about 30s.

To customize this demonstration example, add alarm limits that set the digital output lines on the I/O board, remote setpoint (by using one of the analog inputs), and remote automatic to manual switching (by using one of the digital inputs).

**Note** *Try using the autotuning functionality to see the effect of autotuning the controller.*

## **RampDemo**

The RampDemo example uses the Ramp control to drive an initial value to a setpoint using a specified rate and cycle time. While the initial value is driven to the setpoint, you can change the rate and cycle time to vary the response of the control.

### **Tank Level**

The Tank Level example is a process simulation for tank level. A level controller adjusts the flow into a tank. To represent a change in process loading, click the on/off value that serves as a drain. With this example, you also can switch between having the controller automatically determine the output or using the manual control to select the output.

The Plant Simulator subroutine, which simulates this process, reads and delays the previous valve position and scales it according to the process gain. The gain represents how fast the tank fills versus the position of the valve. The process load value depends on the state of HV-101, the drain valve. When you open the valve, the tank level drops.

## **Part III**

## **PID Algorithms and Control Strategies**

This section describes the Autotuning PID algorithms and basic control design systems.

Part III, *PID Algorithms and Control Strategies*, contains the following chapters.

- Chapter [8](#page-72-0), *[Algorithms](#page-72-0)*, explains the PID algorithm, the Autotuning algorithm, and how these algorithms are applied to control systems.
- Chapter [9](#page-79-0), *[Designing Control Strategie](#page-79-0)s*, describes how you can design and implement control strategies with the PID, LeadLag, and Ramp controls.
# **Algorithms**

This chapter explains the PID algorithm, the Autotuning algorithm, and how these algorithms are applied to control systems.

# **PID Algorithm**

In the PID (Proportional-Integral-Derivative) controller, the setpoint is compared to the process variable to obtain the error

$$
e=SP-PV
$$

You can then calculate the controller action theoretically as

$$
u(t) = K_c \left( e + \frac{1}{T_i} \int_0^t e \, dt + T_d \frac{de}{dt} \right)
$$

where  $K_c$  is controller gain. If the error and the controller output have the same range, that is –100% to 100%, controller gain is the reciprocal of *proportional band*. *Ti* is the integral time in minutes (also called *reset time*), and  $T_d$  is the derivative time in minutes (also called *rate time*). The proportional action is

$$
u_p(t) = K_c e
$$

the integral action is

$$
u_I(t) = \frac{K_c}{T_i} \int_0^t e \, dt
$$

and the derivative action is

$$
u_D(t) = K_c T_d \frac{de}{dt}
$$

**8**

The PID control implements the positional PID algorithm as described in the following sections.

**PV filtering**—Process variable filtering minimizes the effects of noise.

$$
PV_f = 0.5PV + 0.25PV(k-1) + 0.175PV(k-2) + 0.075PV(k-3)
$$

**Error calculation**—The current error used in calculating *integral action* and *derivative action* is

$$
e(k) = (SP - PV_f)(L + (1 - L)^* \frac{|SP - PV_f|}{SP_{rng}})
$$

The error for calculating *proportional action* is

$$
eb(k) = (\beta * SP - PV_f)(L + (1 - L) * \frac{|\beta SP - PV_f|}{SP_{rng}})
$$

where  $SP_{rng}$  is the range of the setpoint,  $\beta$  (beta) is the setpoint factor (for the *Two Degree of Freedom PID* algorithm described under *Proportional Action*), and *L* is the linearity factor that produces a nonlinear gain term in which the controller gain increases with the magnitude of the error. If *L* is 1, the controller is linear. A value of 0.1 makes the minimum gain of the controller 10%  $K_c$ . This use of a nonlinear gain term is referred to as an Error-Squared PID algorithm.

**Proportional Action—In** applications, setpoint changes are normally greater and more rapid than load disturbances, while load disturbances appear as a slow departure of the controlled variable from the setpoint. PID tuning for good load-disturbance responses often results in setpoint responses of unacceptable oscillation. On the other hand, tuning for good setpoint responses often yields sluggish load-disturbance responses. The factor  $\beta$ , when set to less than 1, reduces the setpoint-response overshoot without affecting the load-disturbance response. This is referred to as a *Two Degree of Freedom PID* algorithm. Intuitively,  $β$  is an index of the setpoint response importance, from 0 to 1. For example, if you consider load response the most important loop performance, set  $\beta$  to 0. Conversely, if you want the process variable to follow the setpoint change quickly, set  $\beta$  to 1.

$$
u_p(k) = (K_c * eb(k))
$$

**Trapezoidal Integration**—Trapezoidal integration is used to avoid sharp changes in integral action when there is a PV or SP jump; **nonlinear adjustment of integral action** is used to counteract overshoot. The larger the error, the smaller the integral action, as shown in the following formula and Figure 8-1.

$$
u_{I}(k) = \frac{K_{c}}{T_{i}} \sum_{i=1}^{k} \left[ \frac{e(i) + e(i-1)}{2} \right] \Delta t \left[ \frac{1}{1 + \frac{10 \cdot e(i)^{2}}{SP_{reg}} \right]
$$

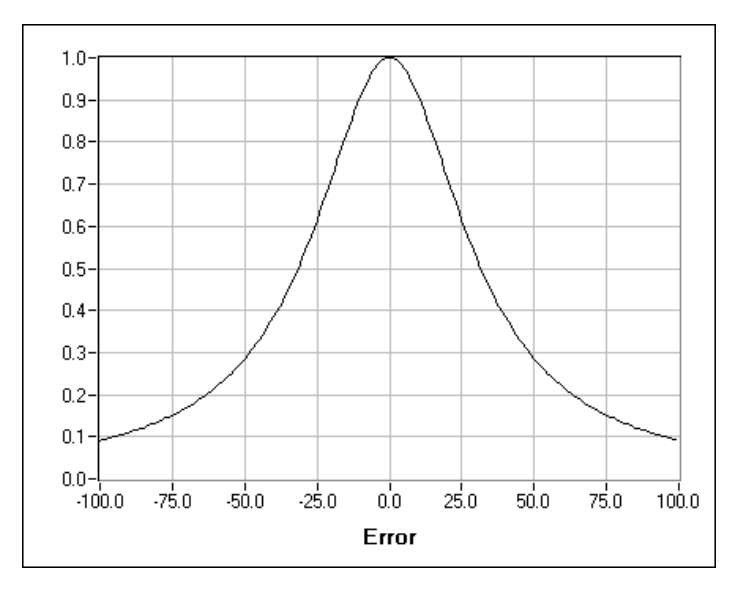

**Figure 8-1.** Nonlinear Multiple for Integral Action ( $SP_{rng}$  = 100)

**Partial Derivative Action**—Because of abrupt changes in setpoint (SP), derivative action is applied only to a *filtered* PV (not the error *e*) to avoid *derivative kick*.

$$
u_D(k) = -K_c \frac{T_d}{\Delta_t} \left( PV_f(k) - PV_f(k-1) \right)
$$

**Controller Output**—Controller output is the summation of the proportional, integral, and derivative action.

$$
u(k)=u_{P}(k)+u_{I}(k)+u_{D}(k) \label{eq:uL}
$$

**Output Limiting**—The actual controller output is limited to the range specified for control output.

If 
$$
u(k) \ge u_{max}
$$
 then  $u(k) = u_{max}$   
and  
if  $u(k) \le u_{min}$  then  $u(k) = u_{min}$ 

the practical model of the PID controller is

$$
u(t) = K_c \left[ (\beta SP - PV) + \frac{1}{T_t} \int_0^t (SP - PV) dt - T_d \frac{dPV_f}{dt} \right]
$$

The PID control uses an *integral sum correction algorithm* that facilitates *anti-windup* and *bumpless* automatic to manual and manual to automatic transfers. Anti-windup is the upper limit of the controller output, for example, 100%. Once the error *e* decreases, the controller output decreases and steps out of the windup area. This algorithm prevents abrupt controller output changes when you switch from automatic to manual mode or from manual to automatic mode or change any other parameters.

The default ranges for the parameters **setpoint**, **process variable**, and **output** correspond to percentage values; however, you can use actual engineering units. Adjust corresponding ranges accordingly. **Reverse acting** (also called increase-decrease) is the *normal* controller mode in which the output decreases if the **process variable** is greater than the **setpoint**. The parameters  $T_i$  and  $T_d$  are specified in minutes. Switching to hold mode or manual mode freezes the output at the current value. In the manual model, you can increase or decrease the output by changing the manual input. All transfers, from automatic to manual or automatic to hold, and from manual to automatic or hold to automatic, are bumpless.

ℾ℈

**Note** *As a general rule, manually drive the process variable until it meets or approaches the setpoint before you perform the manual to automatic transfer.*

## **Gain Scheduling**

*Gain scheduling* describes a system where controller parameters are changed depending on measured operating conditions. For instance, the scheduling variable can be the setpoint, the process variable, a controller output, or an external signal. For historical reasons, the word *gain scheduling* is used even if other parameters such as **derivative time** or **integral time** change. Gain scheduling effectively controls a system whose dynamics change with the operating conditions.

In this software, you can define unlimited sets of PID parameters for gain scheduling. For each schedule you can run autotuning to update the PID parameters.

# **Autotuning Algorithm**

Autotuning is used to improve performance. Often, many controllers are poorly tuned—some too aggressive, some too sluggish. When you are not sure about disturbance or process dynamic characteristics, tuning a PID controller is difficult; therefore, the need for autotuning arises.

Figure 8-2 illustrates the autotuning procedure excited by the *setpoint relay experiment*, which connects a relay and an extra feedback signal with the setpoint. The existing controller remains in the loop.

#### **Note** *Although it might be poorly tuned, a stable controller must be established before autotuning.*

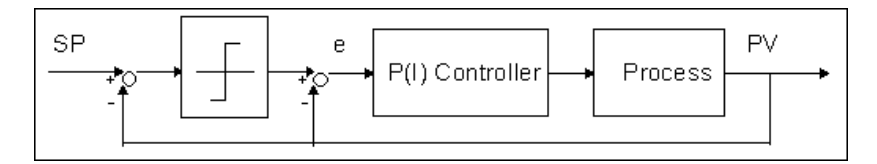

**Figure 8-2.** Process under PID Control with Setpoint Relay

For most systems, a limiting cycle generates because of the nonlinear relay characteristic. From this cycle, the autotuning algorithm identifies the relevant information needed for PID tuning:

- If the existing controller is proportional only, ultimate gain  $K_u$  and ultimate period *Tu*.
- If the existing model is PI or PID, dead time  $\tau$  and time constant  $T_p$ , which are two parameters in the integral-plus-deadtime model

$$
G_P(s) = \frac{e^{-\tau s}}{T_p s}
$$

## **Tuning Formulas**

This package uses Ziegler and Nichols' heuristic methods for determining the parameters of a PID controller. When autotuning, select one of three types of loop performance: fast (1/4 damping ratio), normal (some overshoot), and slow (little overshoot). Refer to the following tuning formula tables for each type of loop performance.

| Controller | l Le     |          |               |
|------------|----------|----------|---------------|
|            | $0.5K_u$ |          |               |
| PI         | $0.4K_u$ | $0.8T_u$ |               |
| <b>PID</b> | $0.6K_u$ | $0.5T_u$ | $0.12T_{\mu}$ |

**Table 8-1.** Tuning Formula under P-only Control (fast)

**Table 8-2.** Tuning Formula under P-only Control (normal)

| <b>Controller</b> | ь.            |          |             |
|-------------------|---------------|----------|-------------|
|                   | $0.2K_u$      |          |             |
| РI                | $0.18K_{\mu}$ | $0.8T_u$ |             |
| <b>PID</b>        | $0.25K_{u}$   | $0.5T_u$ | $0.12T_{u}$ |

**Table 8-3.** Tuning Formula under P-only Control (slow)

| Controller |               |          |             |
|------------|---------------|----------|-------------|
|            | $0.13K_{\mu}$ |          |             |
| Pl         | $0.13K_{\mu}$ | $0.8T_u$ |             |
| <b>PID</b> | $0.15K_{u}$   | $0.5T_u$ | $0.12T_{u}$ |

**Table 8-4.** Tuning Formula under PI Control (fast)

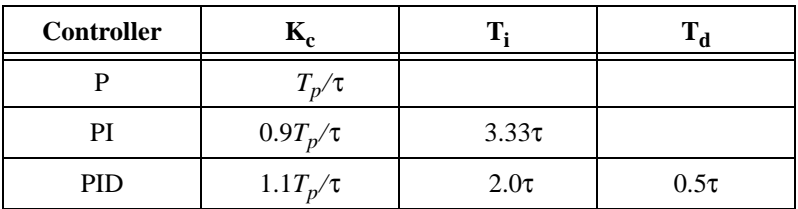

| <b>Controller</b> | IXe              |            |           |
|-------------------|------------------|------------|-----------|
|                   | $0.44T_p/\tau$   |            |           |
| PI                | $0.4T_p/\tau$    | $5.33\tau$ |           |
| <b>PID</b>        | $0.53T_{p}/\tau$ | $4.0\tau$  | $0.8\tau$ |

**Table 8-5.** Tuning Formula under PI Control (normal)

**Table 8-6.** Tuning Formula under PI Control (slow)

| <b>Controller</b> |                |            |           |
|-------------------|----------------|------------|-----------|
|                   | $0.26T_p/\tau$ |            |           |
|                   | $0.24T_p/\tau$ | $5.33\tau$ |           |
| <b>PID</b>        | $0.32T_p/\tau$ | $4.0\tau$  | $0.8\tau$ |

**Note** *During tuning, the process remains under closed-loop (PID) control. You do not need to switch off the existing controller and perform the experiment under open-loop conditions. In the setpoint relay experiment, the SP signal mirrors the SP for the PID controller.*

# **9**

# **Designing Control Strategies**

This chapter describes how you can design and implement control strategies with the PID, LeadLag, and Ramp controls.

When designing a control strategy, sketch a process flowchart showing control elements (for example, valves) and measurements. Add feedback and any required computations. Then translate the flowchart into code using the ComponentWorks PID control. Figure 9-1 shows a process flowchart.

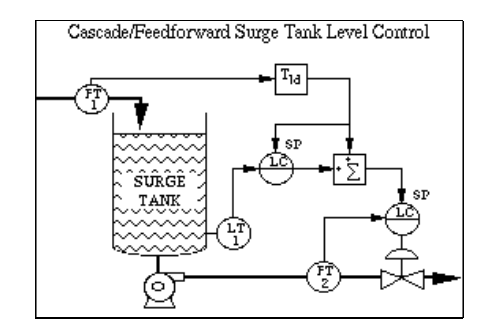

**Figure 9-1.** Control Flowchart

The following Visual Basic code implements the process shown in Figure 9-1.

```
SP1 = CWLeadLag1.NextOutput(FT1)
CWPID1.Setpoint = SP1
Output1 = CWPID1.NextOutput(LT1)
CWPID2.Setpoint = Output1 + SP1
Valve = CWPID2.NextOutput(FT2)
```
You can handle the inputs and outputs through data acquisition (DAQ) boards, FieldPoint I/O modules, GPIB instruments, or serial I/O ports.

## **Setting Timing**

The PID, LeadLag, and RampGenerator methods are time dependent. These methods can acquire timing information through a value you supply or through a built-in time keeper. With the built-in time keeper, the methods calculate new timing information each time they are called. At each call, the method measures the time since the last call and uses that difference in its calculations. Tick timer resolution is limited to 1 ms on Windows 95 and NT. Because of this limitation, do not try to run the PID methods faster than 10 Hz when using the built-in time keeper.

If you specify the timing information manually, the method uses the value you specify in the calculations, regardless of the elapsed time. This method should be used for fast loops, such as when controller input is timed with acquisition hardware.

According to control theory, a sampled control system must run about 10 times faster than the fastest time constant in the plant under control. For example, a temperature control loop is probably quite slow—a time constant of 60 s is common in a small system. In this case, a cycle time of about 6 s is sufficient. Faster cycling offers no improvement in performance.

If the control application does not contain graphics that must update frequently, the PID control can execute at kilohertz (kHz) rates. Remember that actions such as mouse activity and window scrolling interfere with these rates.

## **Manual Tuning Techniques**

The following controller tuning procedures are based on the work of Ziegler and Nichols, the developers of the Quarter-Decay Ratio tuning techniques derived from a combination of theory and empirical observations. For different processes, one method might be easier or more accurate than the other. Some techniques you can use with online controllers cannot stand the gross upsets described here.

To perform these tests, set up your control strategy with the process variable (PV), setpoint, and output displayed on a large strip chart with the axes showing the values versus time. Perturb the loop as described in the *[Closed-Loop \(Ultimate Gain\) Tuning Procedur](#page-81-0)e* and *[Open-Loop \(Step](#page-82-0)  [Test\) Tuning Procedure](#page-82-0)* sections of this chapter and determine the response from the graph.

## <span id="page-81-0"></span>**Closed-Loop (Ultimate Gain) Tuning Procedure**

Although the closed-loop (ultimate gain) tuning procedure is very accurate, you must put your process in steady-state oscillation and observe the **process variable** on a strip chart. To perform the closed-loop tuning procedure, complete the following steps:

- 1. With the controller in automatic mode, carefully increase the proportional gain  $(K_c)$  in small steps. Disturb the loop after each step by making a small change in the setpoint. The process variable should start oscillating as you increase the  $K_c$ . Keep making changes until the oscillation is perfectly sustained, neither growing nor decaying over time.
- 2. Record the controller proportional band as  $PB<sub>u</sub>$  as a percent, where  $PB_u = 100 / K_c$ .
- 3. Record the period of oscillation as  $T_u$  in minutes.
- 4. Multiply the measured values by the factors shown in Table 9-1, and enter the new tuning parameters into your controller. The table provides the proper values for a quarter-decay ratio.

If you want less overshoot, reduce the gain  $K_c$ .

| <b>Controller</b> | <b>PB</b> (percent) | <b>Reset</b><br>(minutes) | Rate (minutes) |
|-------------------|---------------------|---------------------------|----------------|
|                   | $2.00PB_u$          |                           |                |
| PI                | $2.22PB_u$          | $0.83T_{\mu}$             |                |
| PID               | $1.67PB_u$          | $0.50T_{\mu}$             | $0.125T_{\mu}$ |

**Table 9-1.** Closed-Loop–Quarter-Decay Ratio Values

*C***<sub>***f***</sub>** *Proportional gain* $(K_c)$ *is related to proportional band* **(***PB***)** *as* $K_c = 100$  **/** *PB.* 

## <span id="page-82-0"></span>**Open-Loop (Step Test) Tuning Procedure**

The open-loop (step test) tuning procedure assumes that you can model any process as a first-order lag and a pure deadtime. This method requires more analysis than the closed-loop tuning procedure, but your process does not need to reach sustained oscillation. Therefore, the open-loop tuning procedure might be quicker and less hazardous for many processes. Observe the output and the process variable (PV) on a strip chart that shows time on the X axis. To perform the open-loop tuning procedure, complete the following steps:

- 1. Put the controller in manual mode, set the output to a nominal operating value, and allow the PV to settle completely. Record the PV and output values.
- 2. Make a step change in the output. Record the new output value.
- 3. Wait for the PV to settle. From the chart, determine the values as derived from the sample displayed in Figure 9-2.

The values are as follows:

- *Td*—Deadtime in minutes
- *T*—Time constant in minutes
- $K$ —Process gain =  $\frac{\text{change in output}}{\text{change in PV}}$

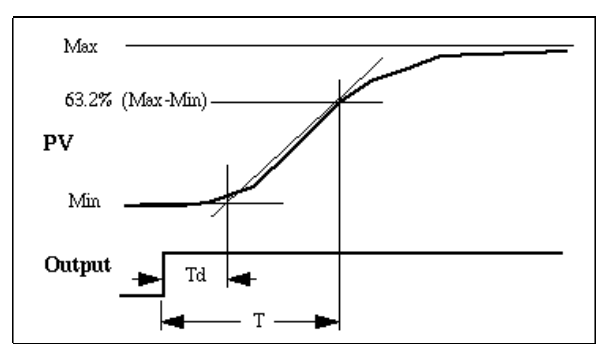

**Figure 9-2.** Output and Process Variable Strip Chart

4. Multiply the measured values by the factors shown in Table 9-2, and enter the new tuning parameters into your controller. The table provides the proper values for a quarter-decay ratio.

If you want less overshoot, reduce the gain  $K_c$ .

| <b>Controller</b> | PB (percent)         | <b>Reset</b><br>(minutes) | Rate (minutes) |
|-------------------|----------------------|---------------------------|----------------|
| P                 | $100 \frac{KT_d}{T}$ |                           |                |
| PI                | $110 \frac{KT_d}{T}$ | $3.33T_d$                 |                |
| <b>PID</b>        | $80^{K7}$            | $2.00T_d$                 | $0.50T_d$      |

**Table 9-2.** Open-Loop–Quarter-Decay Ratio Values

# **A**

# **Error Codes**

This appendix lists the error codes returned by ComponentWorks.

| <b>Error Code</b> | <b>Description</b>                                                                                                    |
|-------------------|----------------------------------------------------------------------------------------------------|
| $-30000$          | Unexpected error.                                                                                                    |
| $-30002$          | You have passed an invalid value for one of the<br>parameters to the function, method, or property.                                                                                                    |
| $-30003$          | You have passed an invalid type into a parameter of a<br>Variant type.                                                                                                    |
| $-30004$          | Divide by zero error.                                                                                                    |
| $-30005$          | Result of a calculation is an imaginary number.                                                                                                    |
| $-30006$          | Overflow error.                                                                                                    |
| $-30007$          | Out of memory.                                                                                                    |
| $-30008$          | You have called a function or method requiring a<br>Component Works product for which you do not have<br>a license. For example, you might be using a method<br>that is not supported in the base or standard Analysis<br>package. To upgrade your product, contact National<br>Instruments. |

**Table A-1.** ComponentWorks Errors

# **B**

# **Distribution and Redistributable Files**

This appendix contains information about ComponentWorks Autotuning PID redistributable files and distributing applications that use ComponentWorks controls.

# **Files**

The files in the \Setup\redist directory of the ComponentWorks CD are necessary for distributing applications and programs that use ComponentWorks controls. You need to distribute only those files needed by the controls you are using in your application.

# **Distribution**

When installing an application using ComponentWorks controls on another computer, you also must install the necessary control files and supporting libraries on the target machine. In addition to installing all necessary OCX files on a target computer, you must register each of these files with the operating system. This allows your application to find the correct OCX file and create the controls.

If your application performs any I/O operations requiring separate driver software, such as data acquisition or GPIB, you must install and configure the driver software and corresponding hardware on the target computer. For more information, consult the hardware documentation for the specific driver used.

When distributing applications with the ComponentWorks controls, do not violate the license agreement (section 5) provided with the software. If you have any questions about the licensing conditions, contact National Instruments.

## **Automatic Installers**

Many programming environments include some form of a setup or distribution kit tool. This tool automatically creates an installer for your application so that you can easily install it on another computer. To function successfully, this tool must recognize which control files and supporting libraries are required by your application and include these in the installer it creates. The resulting installer also must register the controls on the target machine.

Some of these tools, such as the Visual Basic 5 Setup Wizard, use dependency files to determine which libraries are required by an OCX file. Each of the ComponentWorks OCX files includes a corresponding dependency file located in the \Windows\System directory (\Windows\System32 for WindowsNT) after you install the ComponentWorks software.

Some setup tools might not automatically recognize which files are required by an application but provide an option to add additional files to the installer. In this case, verify that all necessary OCX files (corresponding to the controls used in your application) as well as all the DLL and TLB files from the \redist directory are included. You also should verify that the resulting installer does not copy older versions of a file over a newer version on the target machine.

If your programming environment does not provide a tool or wizard for building an installer, you may use third-party tools, such as InstallShield. Some programming environments provide simplified or trial versions of third-party installer creation tools on their installation CDs.

### **Manual Installation**

If your programming environment does not include a setup or distribution kit tool, you must build your own installer and perform the installation task manually. To install your application on another computer, follow these steps:

- 1. Copy the application executable to the target machine.
- 2. Copy all required ComponentWorks OCX files (corresponding to the controls used in your application) to the System directory (\Windows\System for Windows 95 or \Windows\System32 for WindowsNT) on the target machine.
- 3. Copy all DLL and TLB files in the \redist directory to the System directory on the target machine.
- 4. Copy any other DLLs and support files required by your application to the System directory on the target machine.

Some of these files might already be installed on the target machine. If the file on the target machine has an earlier version number than the file in the \redist directory, copy the newer file to the target machine.

After copying the files to the target machine, you must register all OCX files with the operating system. To register an OCX file, you need a utility such as REGSVR32.EXE. You must copy this utility to the target machine to register the OCX files, but you can delete it after completing the installation. Use this utility to register each OCX file with the operating system, as in the following example.

regsvr32 c:\windows\system\cwpid.ocx

# **ComponentWorks Evaluation**

Once the ComponentWorks OCX files are installed and registered on a target computer, your application can create the controls as necessary. You or your customer also can use the same OCX files in any compatible development environment as an evaluation version of the controls. If desired, you may distribute the ComponentWorks reference files (from the \redist directory) with your application, which provide complete documentation of the ComponentWorks controls when used in evaluation mode.

If you would like to use the ComponentWorks controls as a development tool on this target machine, you must purchase another ComponentWorks development system. Contact National Instruments to purchase additional copies of the ComponentWorks software.

# **Run-Time Licenses**

For each copy of your ComponentWorks-based application that you distribute, you must have a valid run-time license. A limited number of run-time licenses are provided with the ComponentWorks development systems. You can purchase additional ComponentWorks run-time licenses from National Instruments. Consult the license agreement (section 5) provided with the software for more detailed information. If you have any questions about the licensing conditions, contact National Instruments.

# **Troubleshooting**

Try the following suggestions if you encounter problems after installing your application on another computer.

#### **The application is not able to find an OCX file or is not able to create a control.**

- The control file or one of its supporting libraries is not copied on the computer. Verify that the correct OCX files and all their supporting libraries are copied on the machine. If one control was built using another, you might need multiple OCX files for one control.
- The control is not properly registered on the computer. Make sure you run the registration utility and that it registers the control.

#### **Controls in the application run in evaluation (demo) mode.**

The application does not contain the correct run-time license. When developing your application, verify that the controls are running in a fully licensed mode. Although most programming environments include a run-time license for the controls in the executable, some do not.

If you are developing an application in Visual  $C_{++}$  using SDI (single document interface) or MDI (multiple document interface), you must include the run-time license in the program code for each control you create. Consult the ComponentWorks documentation, National Instruments Knowledgebase (www.natinst.com/support) or technical support if you are not familiar with this operation.

# **Customer Communication**

For your convenience, this appendix contains forms to help you gather the information necessary to help us solve your technical problems and a form you can use to comment on the product documentation. When you contact us, we need the information on the Technical Support Form and the configuration form, if your manual contains one, about your system configuration to answer your questions as quickly as possible.

National Instruments has technical assistance through electronic, fax, and telephone systems to quickly provide the information you need. Our electronic services include a bulletin board service, an FTP site, a fax-on-demand system, and e-mail support. If you have a hardware or software problem, first try the electronic support systems. If the information available on these systems does not answer your questions, we offer fax and telephone support through our technical support centers, which are staffed by applications engineers.

## **Electronic Services**

## **Bulletin Board Support**

National Instruments has BBS and FTP sites dedicated for 24-hour support with a collection of files and documents to answer most common customer questions. From these sites, you can also download the latest instrument drivers, updates, and example programs. For recorded instructions on how to use the bulletin board and FTP services and for BBS automated information, call 512 795 6990. You can access these services at:

United States: 512 794 5422 Up to 14,400 baud, 8 data bits, 1 stop bit, no parity United Kingdom: 01635 551422 Up to 9,600 baud, 8 data bits, 1 stop bit, no parity France: 01 48 65 15 59 Up to 9,600 baud, 8 data bits, 1 stop bit, no parity

## **FTP Support**

To access our FTP site, log on to our Internet host, ftp.natinst.com, as anonymous and use your Internet address, such as joesmith@anywhere.com, as your password. The support files and documents are located in the /support directories.

**C**

#### **Fax-on-Demand Support**

Fax-on-Demand is a 24-hour information retrieval system containing a library of documents on a wide range of technical information. You can access Fax-on-Demand from a touch-tone telephone at 512 418 1111.

## **E-Mail Support (Currently USA Only)**

You can submit technical support questions to the applications engineering team through e-mail at the Internet address listed below. Remember to include your name, address, and phone number so we can contact you with solutions and suggestions.

support@natinst.com

## **Telephone and Fax Support**

National Instruments has branch offices all over the world. Use the list below to find the technical support number for your country. If there is no National Instruments office in your country, contact the source from which you purchased your software to obtain support.

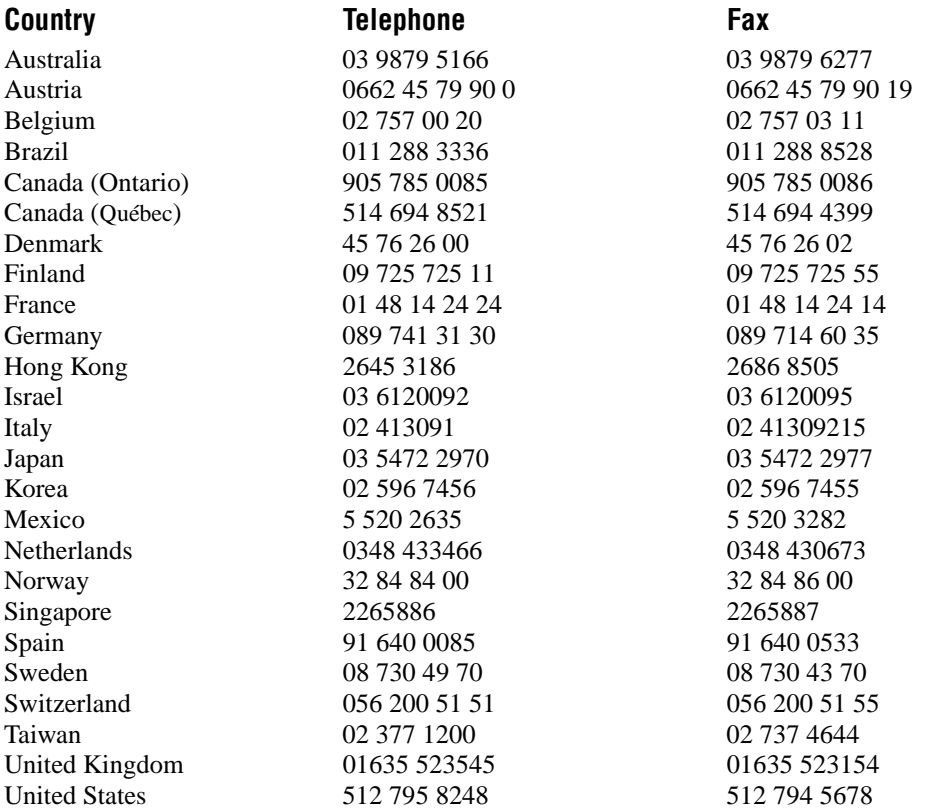

# **Technical Support Form**

Photocopy this form and update it each time you make changes to your software or hardware, and use the completed copy of this form as a reference for your current configuration. Completing this form accurately before contacting National Instruments for technical support helps our applications engineers answer your questions more efficiently.

If you are using any National Instruments hardware or software products related to this problem, include the configuration forms from their user manuals. Include additional pages if necessary.

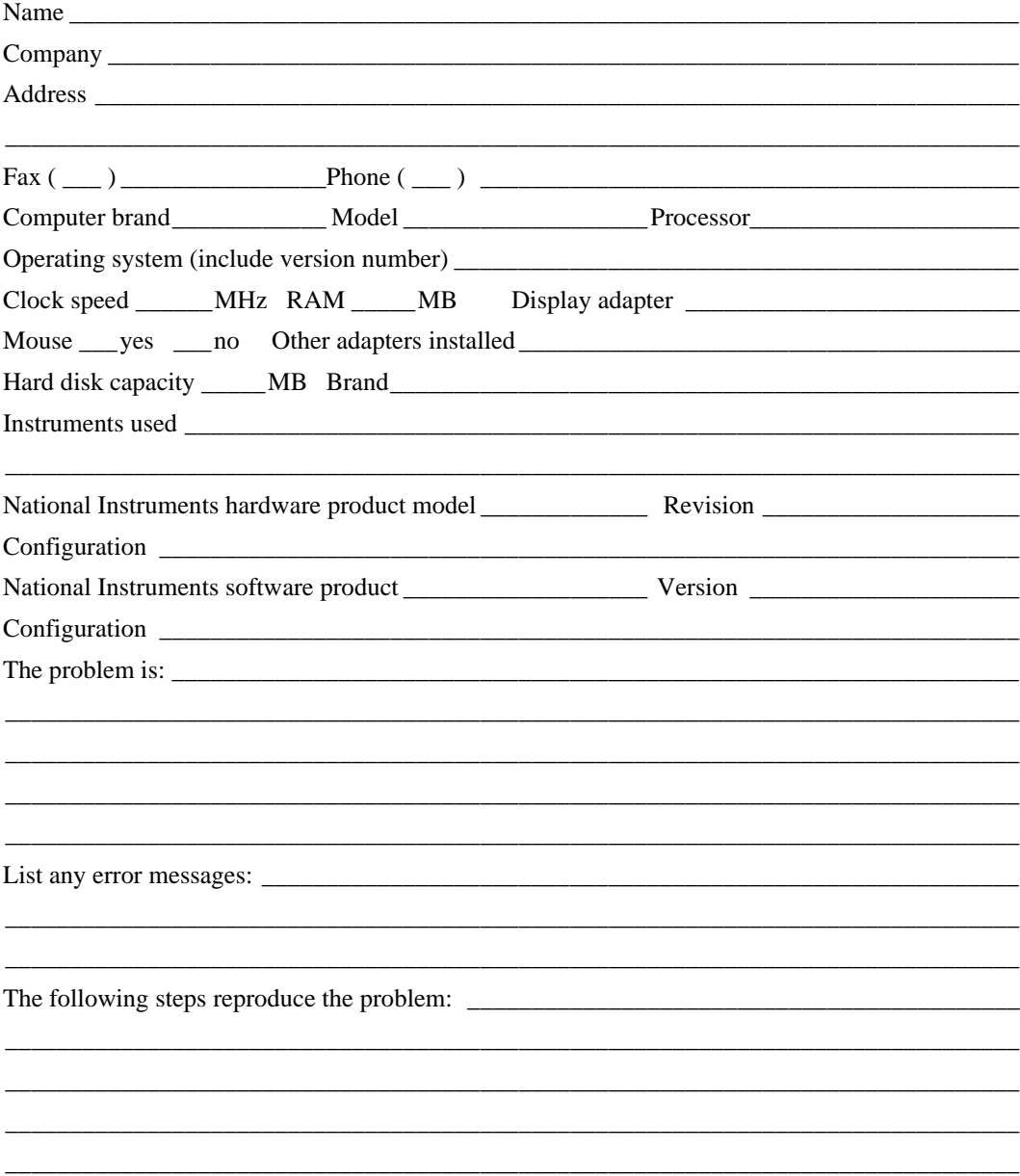

# **ComponentWorks Hardware and Software Configuration Form**

Record the settings and revisions of your hardware and software on the line to the right of each item. Complete a new copy of this form each time you revise your software or hardware configuration, and use this form as a reference for your current configuration. Completing this form accurately before contacting National Instruments for technical support helps our applications engineers answer your questions more efficiently.

## **National Instruments Products**

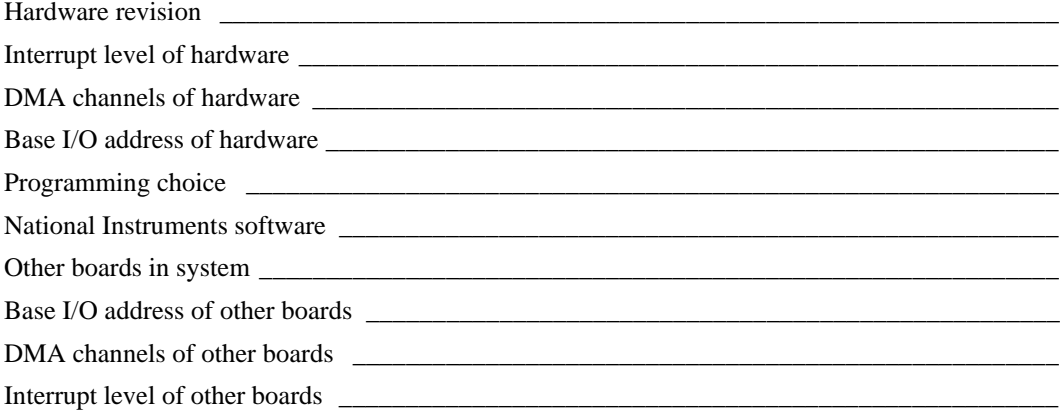

## **Other Products**

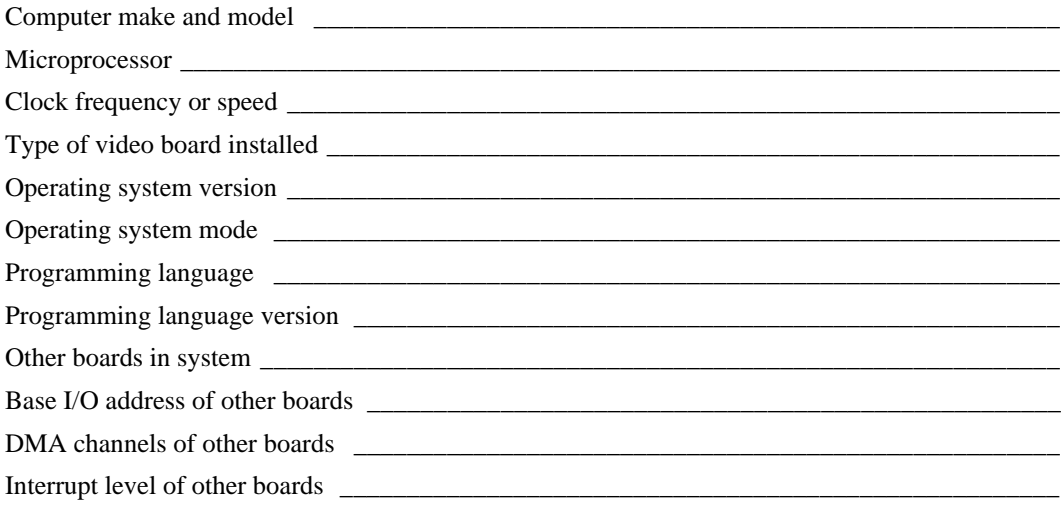

# **Documentation Comment Form**

National Instruments encourages you to comment on the documentation supplied with our products. This information helps us provide quality products to meet your needs.

Title: Getting Results with ComponentWorks™ Autotuning PID **Edition Date:** August 1998 **Part Number:** 322064A-01

Please comment on the completeness, clarity, and organization of the manual.

If you find errors in the manual, please record the page numbers and describe the errors.

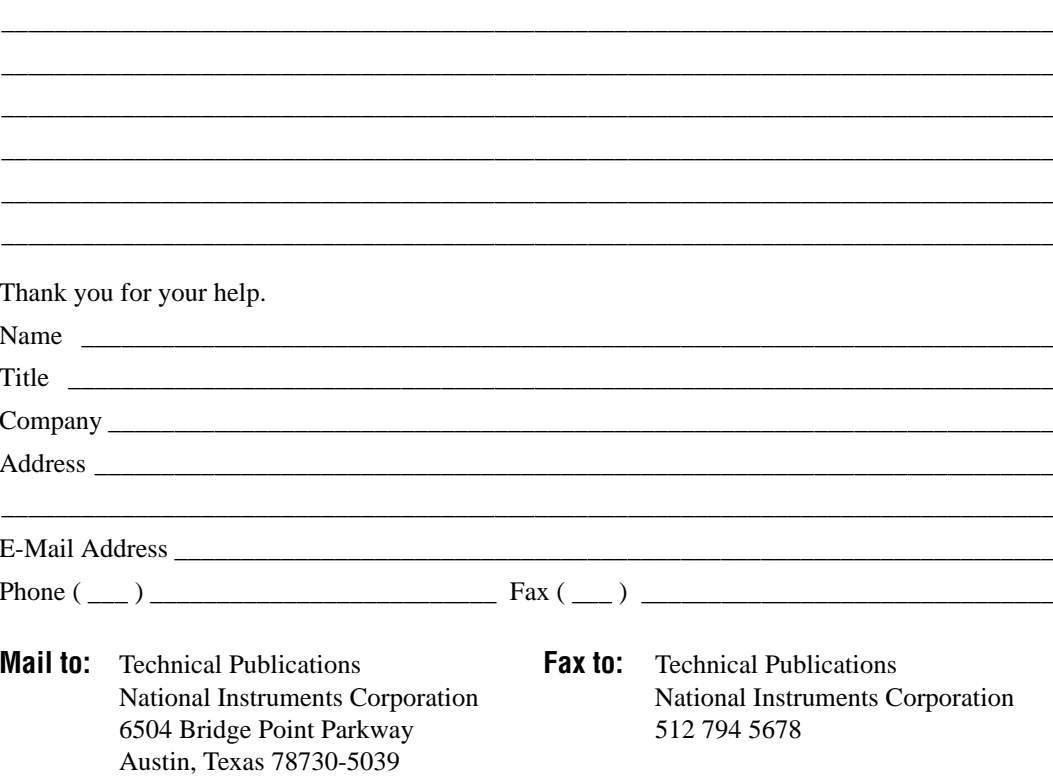

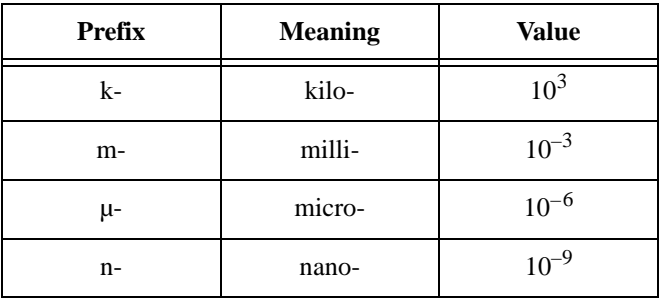

# **Symbols**

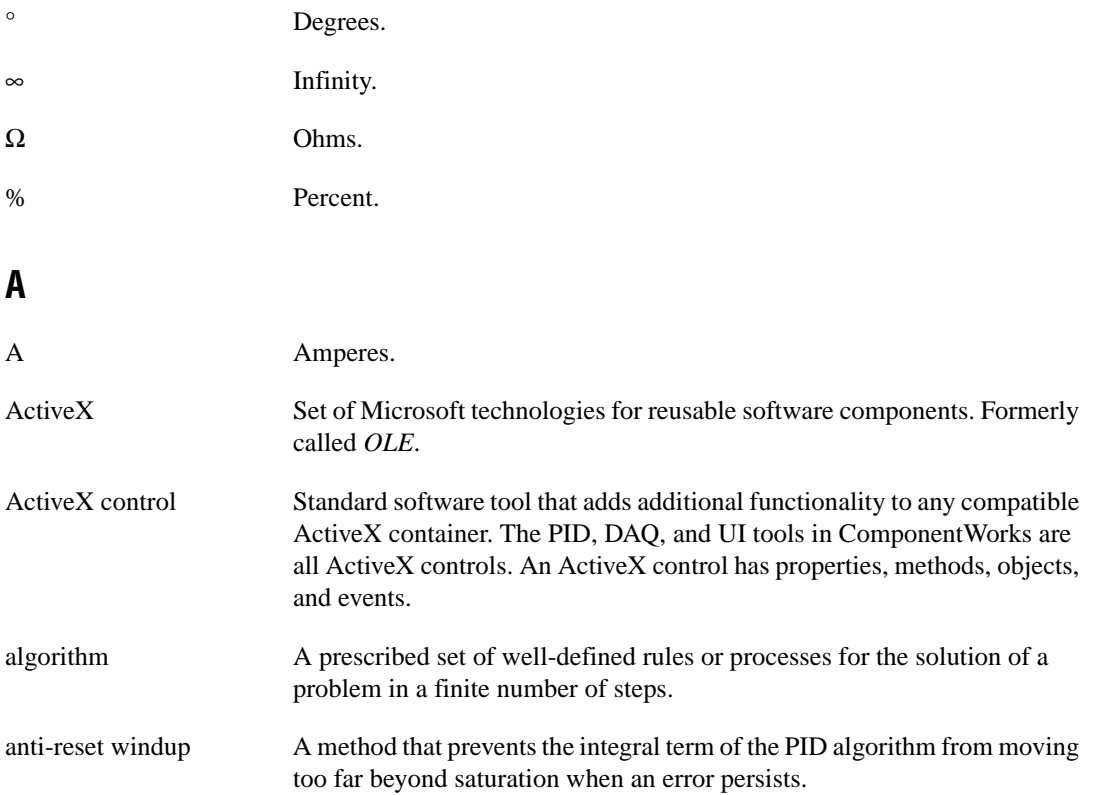

## **B**

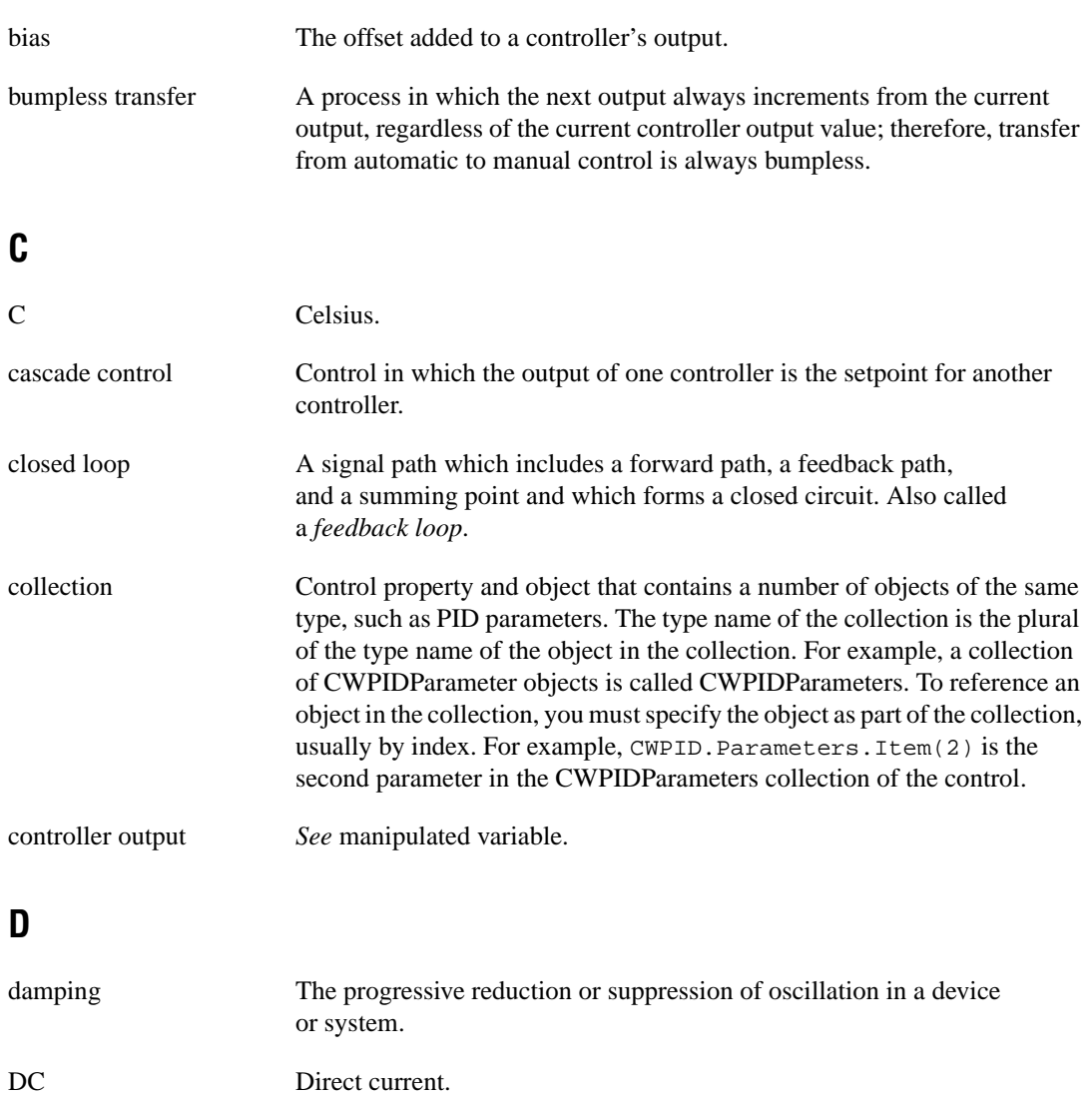

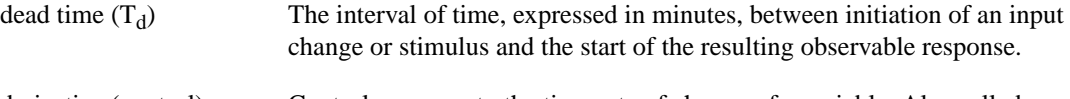

derivative (control) action Control response to the time rate of change of a variable. Also called *rate action*.

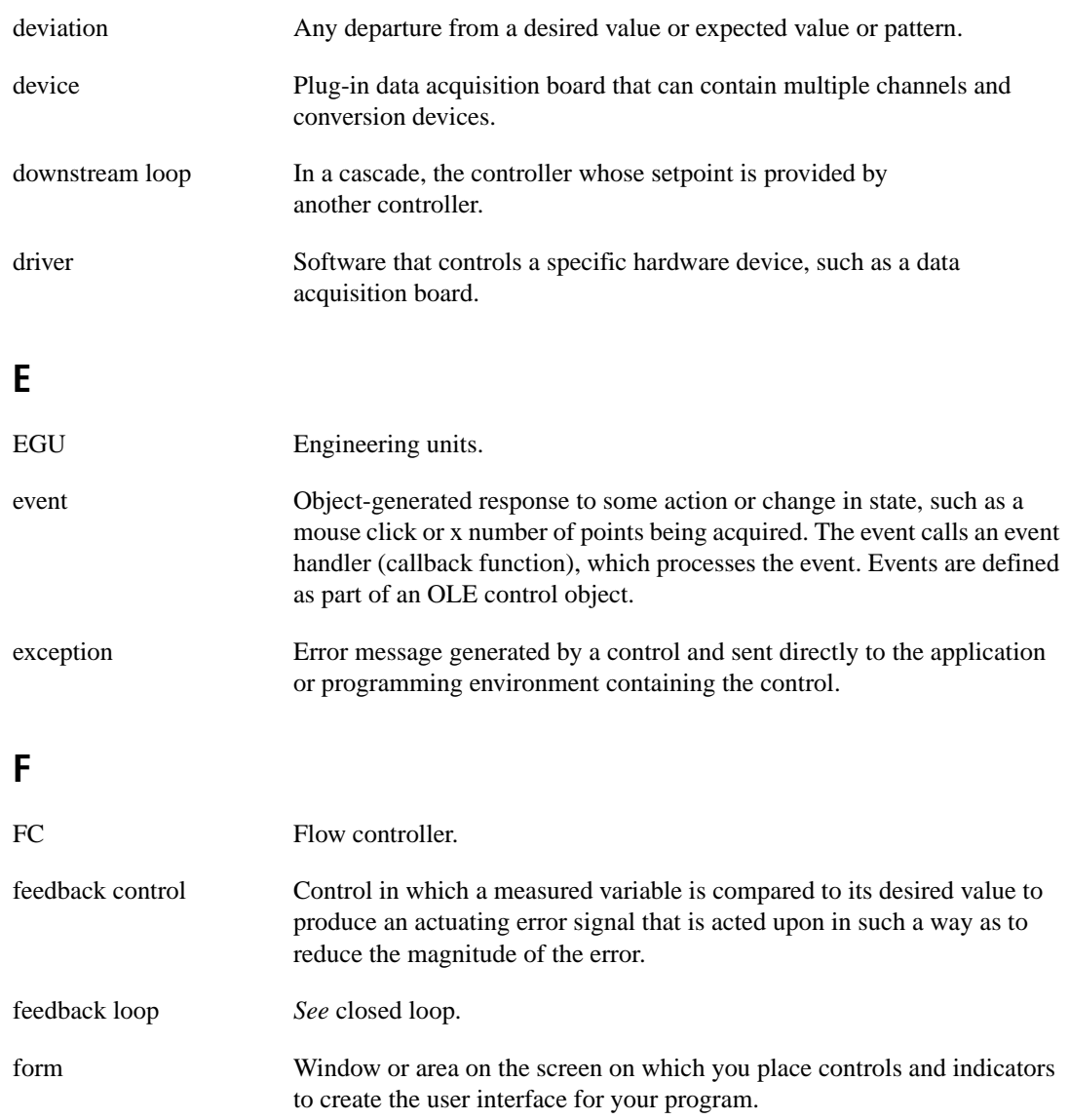

# **G**

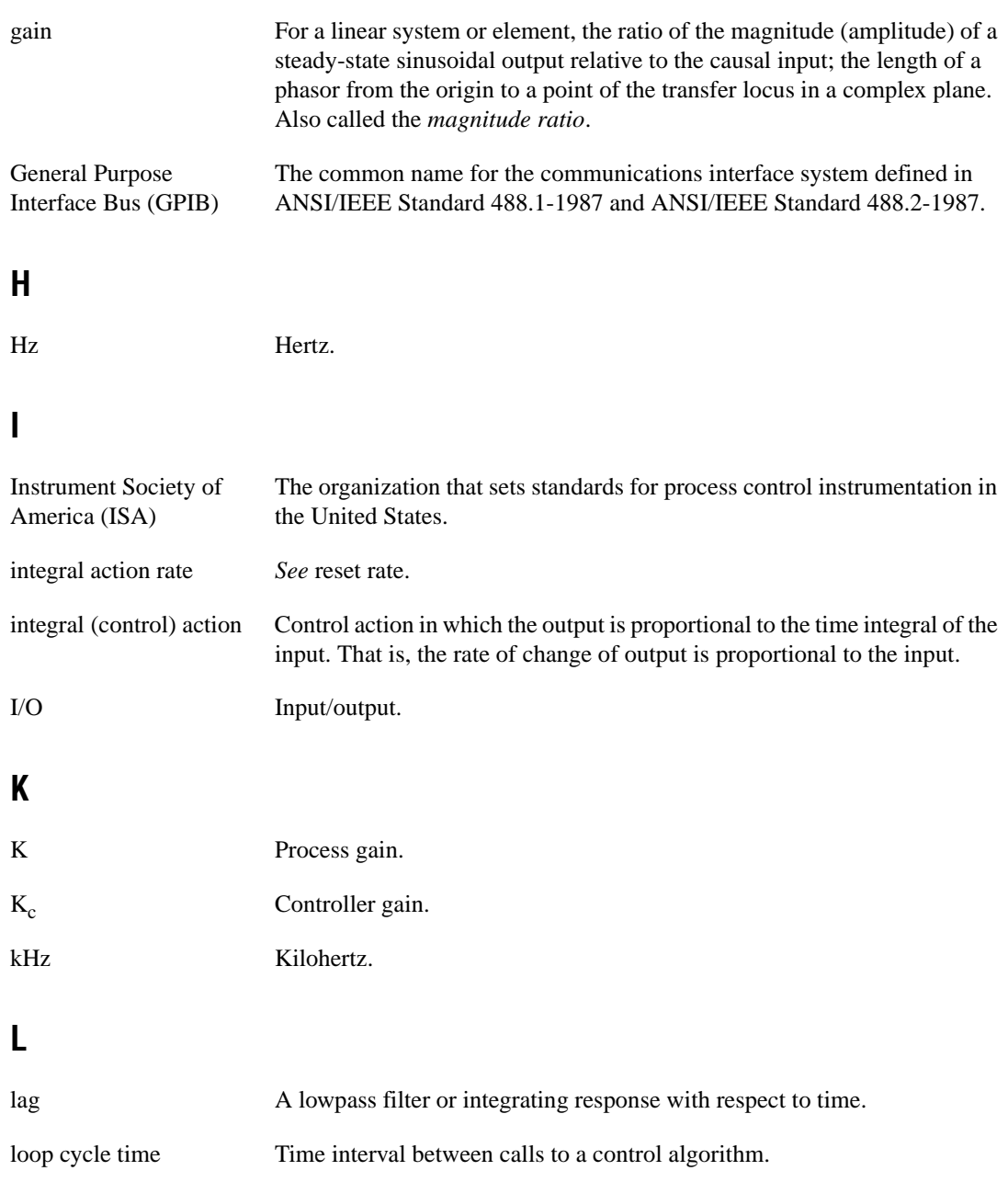

## **M**

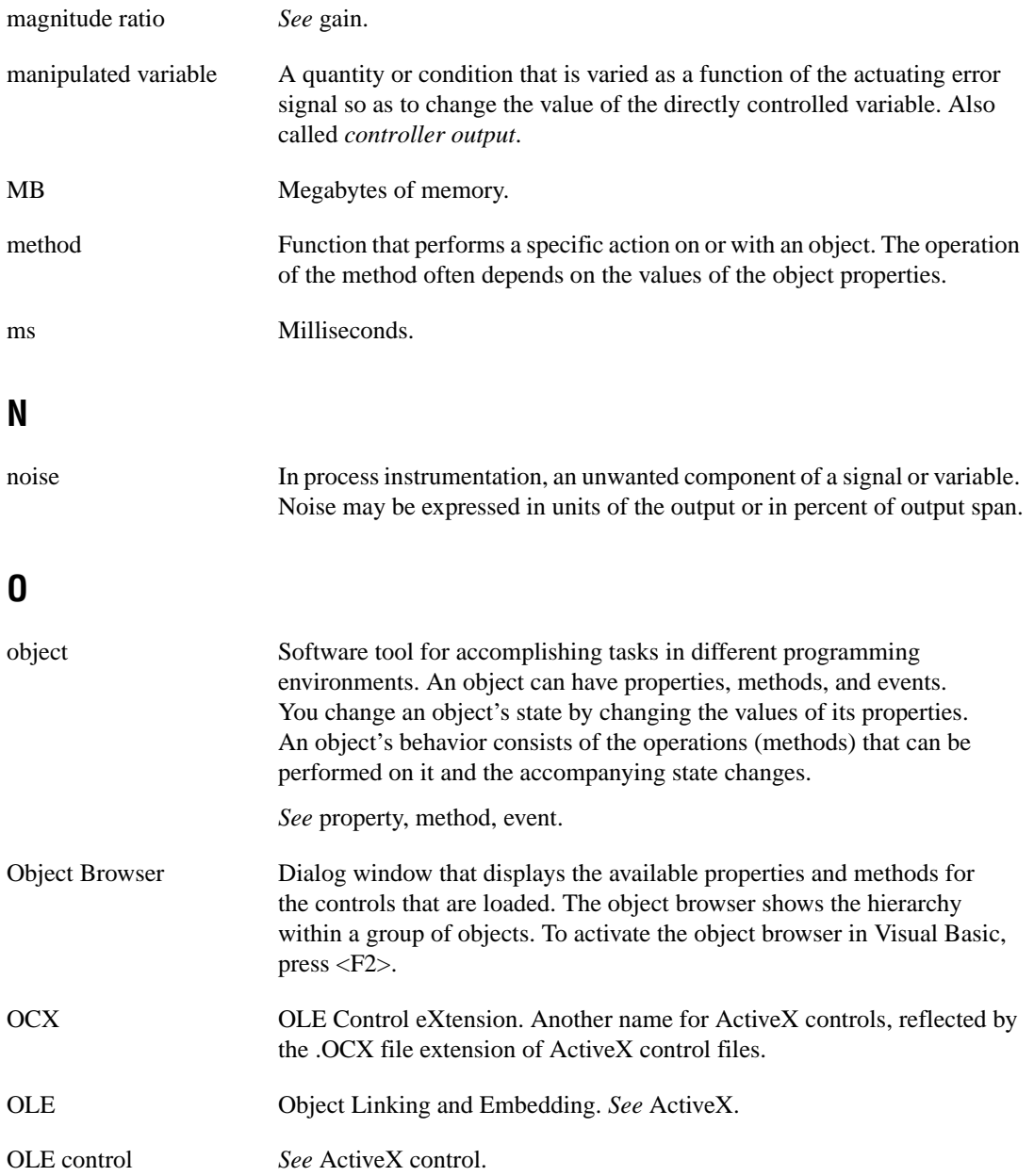

Glossary

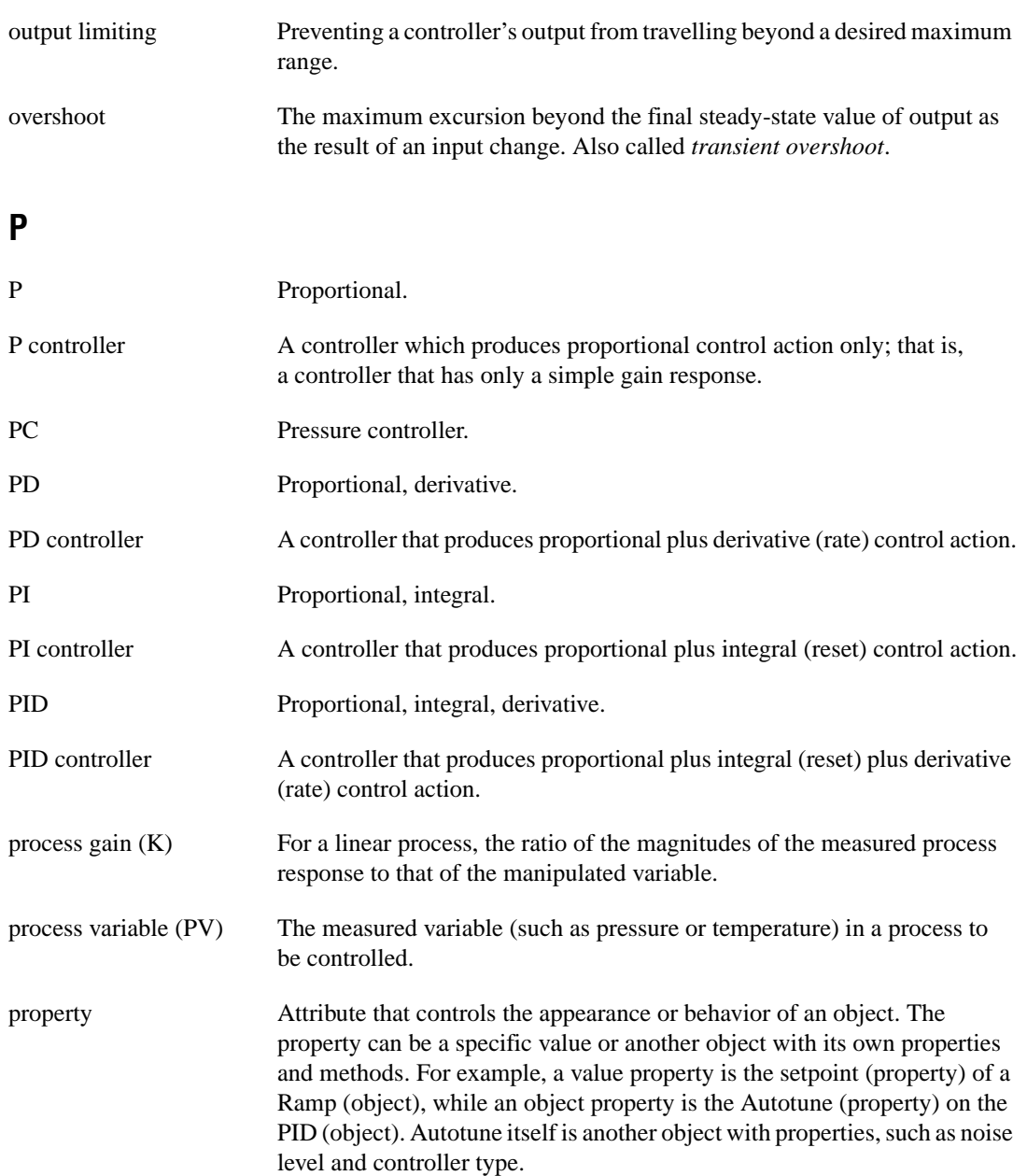

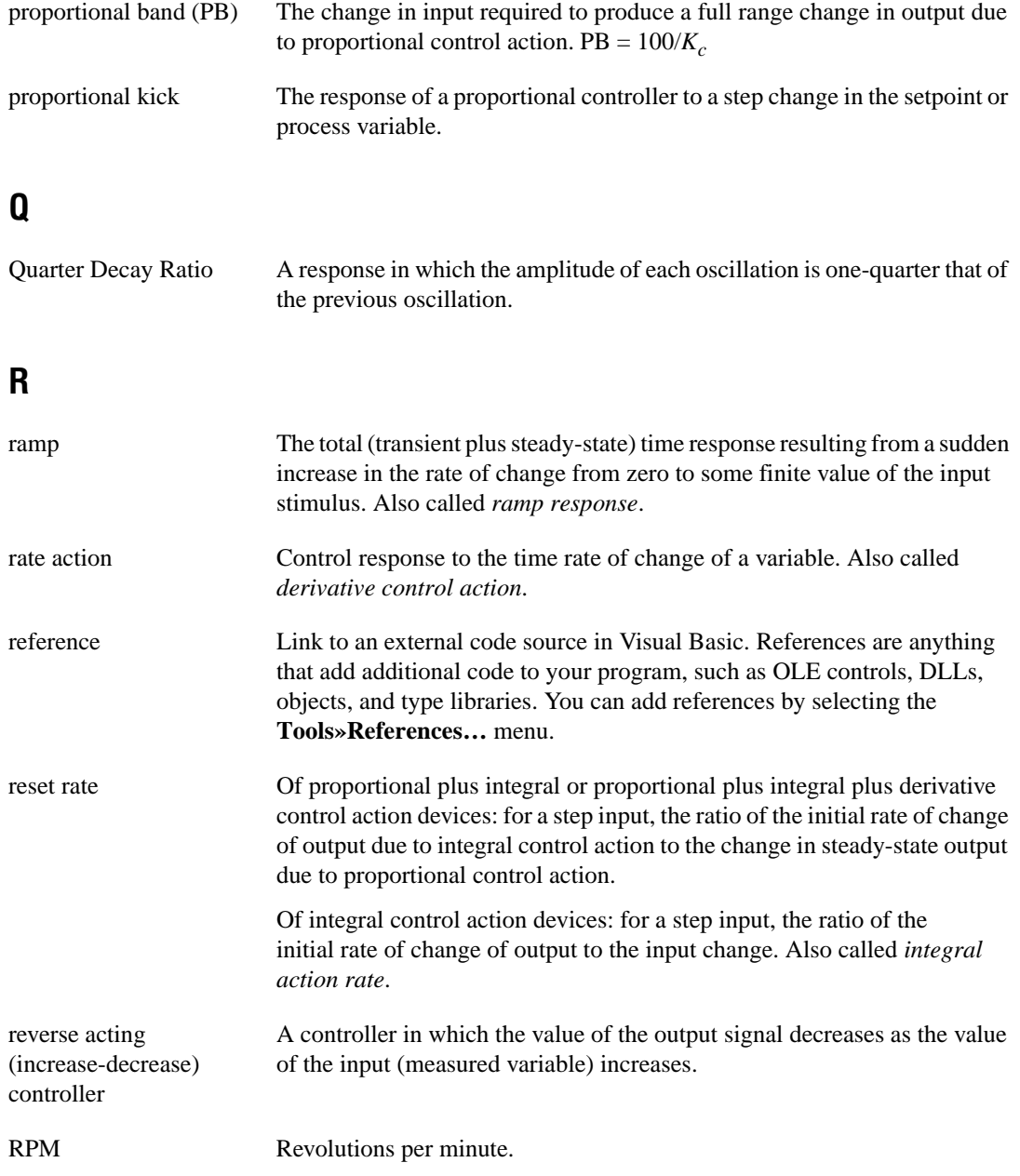

## **S**

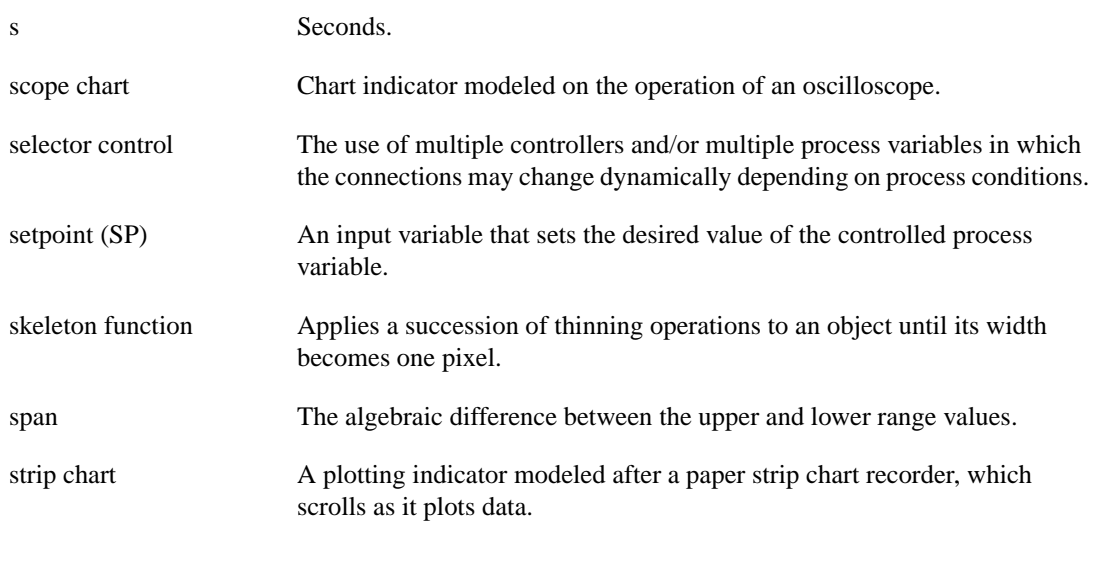

## **T**

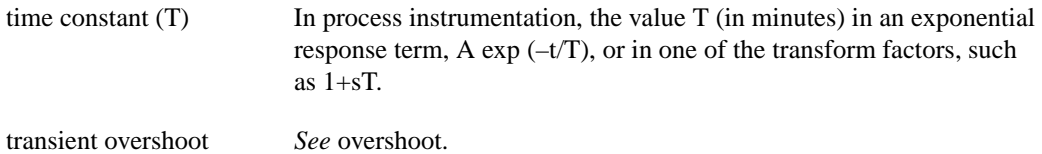

## **V**

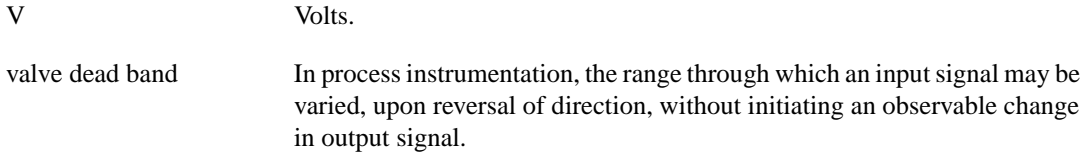

### **W**

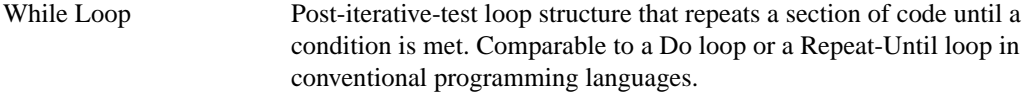

# **Index**

## **A**

ActiveX controls, 1-1. *See also* controls. algorithms autotuning algorithm, 8-5 to 8-7 PID algorithm, 8-1 to 8-5 anti-windup transfers, 8-4 application development Delphi, 5-1 to 5-7 building user interface, 5-3 to 5-5 editing properties programmatically, 5-6 events, 5-7 loading ComponentWorks controls into palette, 5-2 to 5-3 methods, 5-7 programming with ComponentWorks, 5-6 to 5-7 running examples, 5-1 getting started, 2-3 to 2-5 Visual Basic, 3-1 to 3-9 automatic code completion, 3-9 building user interface, 3-2 to 3-5 developing event routines, 3-5 to 3-6 loading ComponentWorks controls into toolbox, 3-2 pasting code into programs, 3-8 to 3-9 procedure overview, 3-1 using Object Browser, 3-6 to 3-8 working with methods, 3-5 Visual C++, 4-1 to 4-9 adding ComponentWorks controls to toolbar, 4-3 to 4-4 building user interface, 4-4 to 4-5 events, 4-8 to 4-9 methods, 4-8 MFC AppWizard, 4-2 to 4-3 procedure overview, 4-1

programming with ComponentWorks controls, 4-5 to 4-6 properties, 4-6 to 4-8 Application Wizard, MFC, 4-2 to 4-3 automatic code completion, in Visual Basic, 3-9 Autotune object, 6-3 AutotunePID example, 7-1 Autotune Wizard, 6-4 autotuning algorithm, 8-5 to 8-7. *See also* tuning. setpoint relay experiment (figure), 8-5 tuning formulas, 8-5 to 8-6 autotuning PID parameters, 6-8 to 6-9

## **B**

bulletin board support, C-1 bumpless transfers, 8-4

## **C**

C++. *See* Visual C++. Cascade and Selector example, 7-1 closed-loop (ultimate gain) tuning procedure, 9-3 code completion, automatic, in Visual Basic, 3-9 collection objects, 1-6 ComponentWorks Autotuning PID. *See also* PID control. components, 1-2 examples structure, 2-3 exploring documentation, 2-1 to 2-3 getting started, 2-1 to 2-6 installing, 1-3 to 1-4 online reference, 2-2 to 2-3 overview, 1-1 to 1-2 sources for additional information, 2-5 to 2-6 system requirements, 1-2 to 1-3

ComponentWorks Support Web Site, 2-5 to 2-6 compressor (Cascade and Selector) example, 7-1 control strategy design, 9-1 to 9-5 closed-loop (ultimate gain) tuning procedure, 9-3 control flowchart (figure), 9-1 manual tuning techniques, 9-2 open-loop (step test) tuning procedure, 9-4 to 9-5 setting timing, 9-2 controller output value, 1-1 controls, 1-4 to 1-6. *See also* events; methods; PID control; properties. collection objects, 1-6 LeadLag control, 6-4 loading into programming environments Delphi, 5-2 to 5-3 Visual Basic, 3-2 Visual C++, 4-3 to 4-4 object hierarchy, 1-5 to 1-6 properties, methods, and events, 1-4 to 1-5 Ramp control, 6-5 custom property page definition, 1-8 example (figure), 1-8 customer communication, *xv,* C-1 to C-2

# **D**

Delphi, 5-1 to 5-7 building user interface, 5-3 to 5-5 editing properties programmatically, 5-6 events, 5-7 loading ComponentWorks controls into palette, 5-2 to 5-3 methods, 5-7 newest version of Delphi required (note), 5-1

programming with ComponentWorks, 5-6 to 5-7 running examples, 5-1 designing control strategies. *See* control strategy design. developing applications. *See* application development. distribution and redistribution files, B-1 to B-4 ComponentWorks evaluation, B-3 distribution procedure, B-1 to B-3 automatic installers, B-2 manual installation, B-2 to B-3 files required, B-1 running on target computer, B-3 run-time licenses, B-3 troubleshooting, B-4 documentation. *See also* online reference. conventions used in manual, *xiii-xiv* exploring, 2-1 to 2-3 organization of manual, *xi-xiii* related documentation, *xiv*

## **E**

electronic support services, C-1 to C-2 e-mail support, C-2 error codes, A-1 event handler routines, developing Delphi, 5-7 overview, 1-11 Visual Basic applications, 3-5 to 3-6 Visual C++ applications, 4-8 to 4-9 events definition, 1-5 learning about, 1-11 PID control, 6-4 examples AutotunePID, 7-1 becoming familiar with, 2-3 Cascade and Selector, 7-1 General PID, 7-2

LeadLag, 7-2 location of examples, 2-3 PID with MIO board, 7-2 to 7-3 RampDemo, 7-3 Tank Level, 7-3

## **F**

fax and telephone support numbers, C-2 Fax-on-Demand support, C-2 files installed on hard disk, 1-4 FTP support, C-1

## **G**

gain scheduling, 8-4 to 8-5 General PID example, 7-2

## **H**

help. *See* online reference.

# **I**

installation, 1-3 to 1-4 Administrator privileges required (note), 1-3 distribution and redistribution files, B-2 to B-3 files installed on hard disk, 1-4 from floppy disks, 1-3 integral sum correction algorithm, 8-4 Item method, for setting properties, 1-10

### **L**

LeadLag control, 6-4 LeadLag example, 7-2

#### **M**

manual. *See* documentation. manual tuning techniques, 9-2. *See also* autotuning algorithm; tuning. methods definition, 1-4 learning about, 1-11 setting properties, 1-10 working with control methods Delphi, 5-7 overview, 1-10 Visual Basic, 3-5 Visual  $C_{++}$ , 4-8 Microsoft Foundation Classes Application (MFC) Wizard, 4-2 to 4-3 MIO board example, 7-2 to 7-3

## **O**

Object Browser, in Visual Basic, 3-6 to 3-8 object hierarchy example (figure), 1-6 overview, 1-5 PID control (figure), 6-1 objects Autotune object, 6-3 collection objects, 1-6 Parameter object, 6-3 PID object, 6-2 OLE (Object Linking and Embedding) controls, 1-1. *See also* controls. online reference accessing, 1-1, 1-11, 2-2 finding specific information, 2-2 to 2-3 learning about properties, methods, and events, 1-11 overview, 2-2

searching complete text, 2-5

open-loop (step test) tuning procedure, 9-4 to 9-5 open-loop–quarter-decay ratio values (table), 9-5 output and process variable strip chart (figure), 9-4 procedure, 9-4 to 9-5

## **P**

Parameter object, 6-3 Parameters collection, 6-2 pasting code, in Visual Basic, 3-8 to 3-9 PID algorithm, 8-1 to 8-5 controller output, 8-3 error calculation, 8-2 gain scheduling, 8-4 to 8-5 integral sum correction algorithm, 8-4 nonlinear adjustment of integral action, 8-3 output limiting, 8-4 partial derivative action, 8-3 proportional action, 8-2 PV filtering, 8-2 trapezoidal integration, 8-3 Two Degree of Freedom PID algorithm, 8-2 PID control, 6-1 to 6-5 Autotune object, 6-3 Autotune Wizard, 6-4 events, 6-4 object hierarchy (figure), 6-1 overview, 1-1 Parameter object, 6-3 Parameters collection, 6-2 PID control tutorial, 6-5 to 6-9 autotuning PID parameters, 6-8 to 6-9 developing PID system, 6-5 to 6-8 code development, 6-7 form design, 6-5 to 6-6 setting PID properties, 6-6 testing your program, 6-8

PID examples, 7-1 to 7-3 AutotunePID, 7-1 Cascade and Selector, 7-1 General PID, 7-2 LeadLag, 7-2 PID with MIO board, 7-2 to 7-3 RampDemo, 7-3 Tank Level, 7-3 PID object, 6-2 Plant Simulator subroutine, 7-3 process variable, 1-1 properties definition, 1-4 editing programmatically Delphi, 5-6 overview, 1-9 Visual Basic, 3-4 to 3-5 learning about, 1-11 setting, 1-7 to 1-11 developing event handler routines, 1-11 Item method, 1-10 using property pages, 1-7 to 1-8 working with methods, 1-10 using in programming environments Delphi, 5-4 to 5-5 Visual Basic, 3-3 to 3-5 Visual C++, 4-6 to 4-8 property pages custom property page definition, 1-8 example (figure), 1-8 setting properties for controls, 1-7 to 1-11 Visual Basic default property sheets (figure), 1-8 proportional band, 8-1 Proportional-Integral-Derivative control. *See* PID control.

# **Q**

Quarter-Decay Ratio tuning technique, 9-2

## **R**

Ramp control, 6-5 RampDemo example, 7-3 rate time, 8-1 redistribution files. *See* distribution and redistribution files. requirements for getting started, 1-2 to 1-3 reset time, 8-1 run-time licenses, B-3

## **S**

Selector and Cascade example, 7-1 setpoint, 1-1 software object, 1-5 step test (open-loop) tuning procedure, 9-4 to 9-5 system requirements, 1-2 to 1-3

## **T**

Tank Level example, 7-3 technical support, C-1 to C-2 telephone and fax support numbers, C-2 timing of controls, setting, 9-2 troubleshooting distribution and redistribution files, B-4 tuning. *See also* autotuning algorithm. closed-loop (ultimate gain) tuning procedure, 9-3 manual tuning technique, 9-2 open-loop (step test) tuning procedure, 9-4 to 9-5 Two Degree of Freedom PID algorithm, 8-2

## **U**

ultimate gain (closed-loop) tuning procedure, 9-3

user interface, building Delphi applications, 5-3 to 5-5 placing controls, 5-4 using property pages, 5-4 to 5-5 Visual Basic applications, 3-2 to 3-5 editing properties programmatically, 3-4 to 3-5 using property pages, 3-3 to 3-4 Visual  $C_{++}$  applications, 4-4 to 4-5

## **V**

Visual Basic, 3-1 to 3-9 automatic code completion, 3-9 building user interface, 3-2 to 3-5 editing properties programmatically, 3-4 to 3-5 using property pages, 3-3 to 3-4 default property sheets (figure), 1-8 developing event routines, 3-5 to 3-6 loading ComponentWorks controls into toolbox, 3-2 pasting code into programs, 3-8 to 3-9 procedure overview, 3-1 using Object Browser, 3-6 to 3-8 working with methods, 3-5 Visual C++, 4-1 to 4-9 adding ComponentWorks controls to toolbar, 4-3 to 4-4 building user interface, 4-4 to 4-5 events, 4-8 to 4-9 methods, 4-8 MFC AppWizard, 4-2 to 4-3 procedure overview, 4-1 programming with ComponentWorks controls, 4-5 to 4-6 properties, 4-6 to 4-8

#### **W**

Web site for ComponentWorks support, 2-5 to 2-6